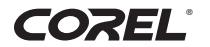

 $\sqrt{a}$ 

## **WordPerfect® OFFICE X4** 20

 $q \sum_{k=1}^{q} k! k$ 

 $rac{w}{4}$ 

 $\frac{1}{2}$   $\frac{1}{2}$   $h$ 

 $\overline{z}$ 

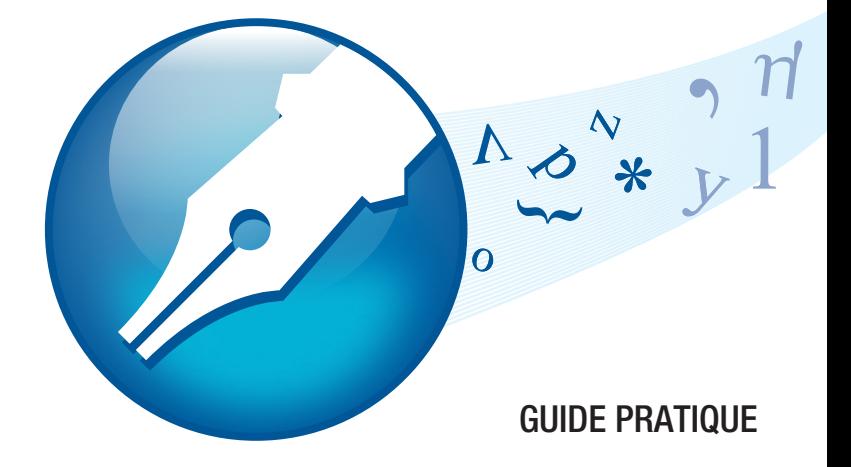

## **Table des matières**

#### **[PARTIE 1 : BASES](#page-3-0)**

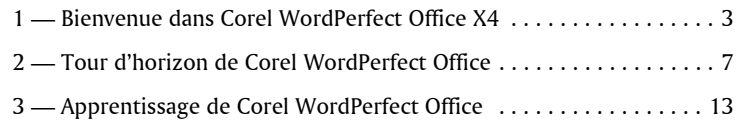

#### **[PARTIE 3 : RÉFÉRENCE](#page-21-0)**

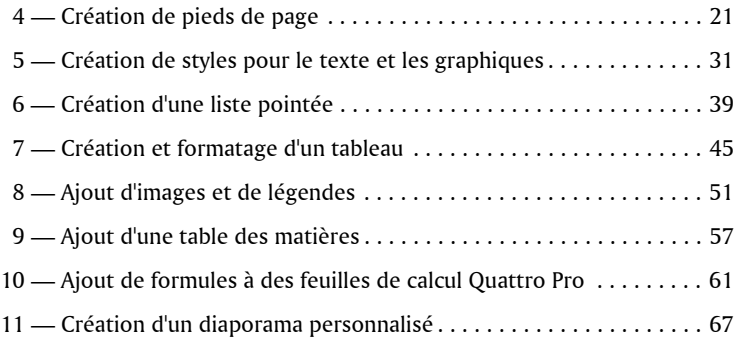

#### **[PARTIE 2 : DIDACTICIELS](#page-77-0)**

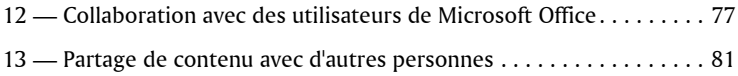

<span id="page-3-0"></span>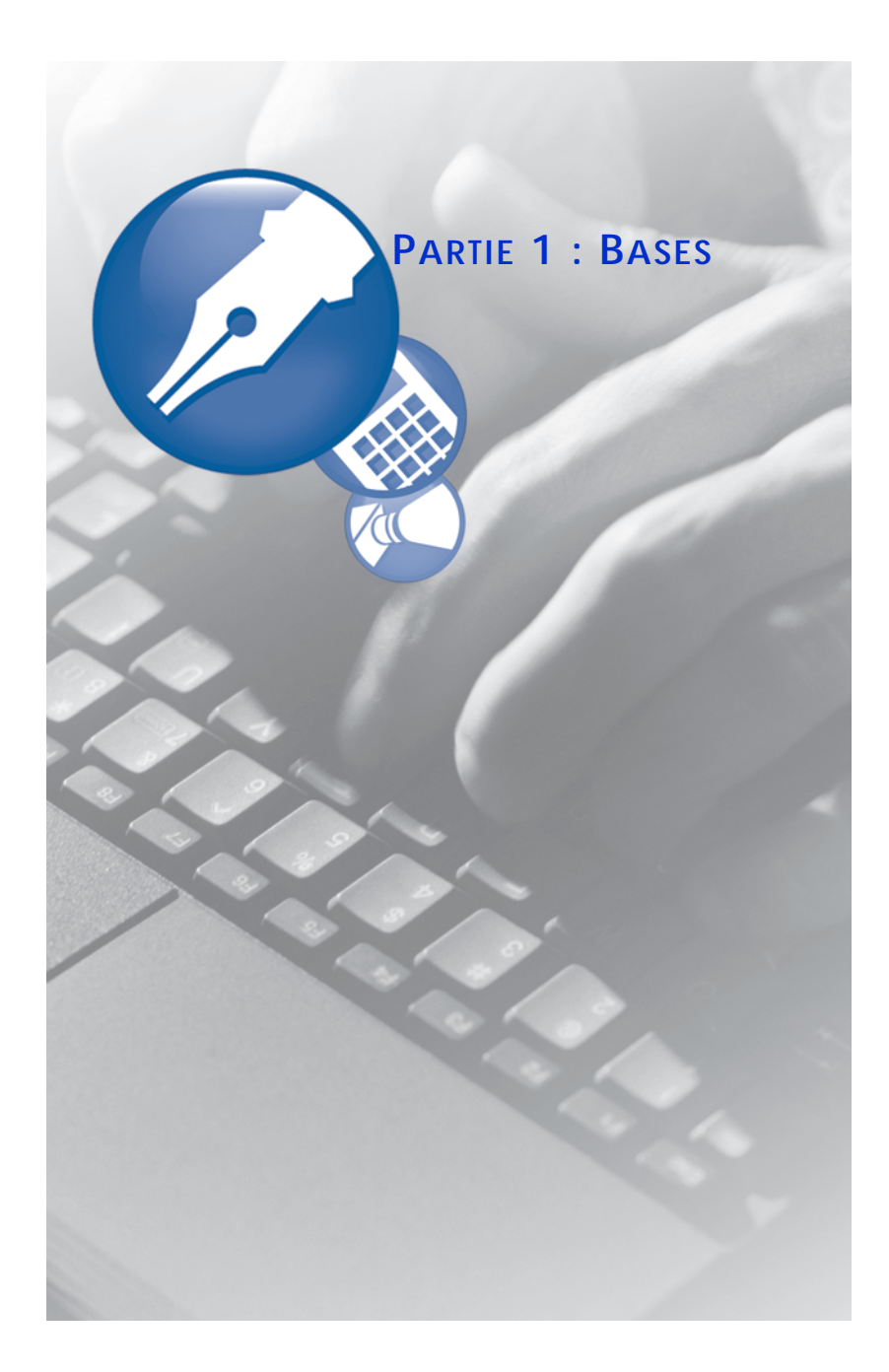

# <span id="page-5-0"></span>**Bienvenue dans Corel WordPerfect Office X4 1**

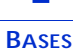

Corel® WordPerfect® Office X4 est une suite bureautique pleines fonctions offrant un traitement de texte, un tableur, un logiciel de présentation et un programme de carnet d'adresses.

## **À propos du guide d'utilisation**

Organisé en trois parties intitulées Bases, Didacticiels et Référence, le guide d'utilisation fait découvrir Corel WordPerfect Office au travers de ses outils et fonctions de même que des didacticiels et des éléments d'information (voir Bases et Référence) qui vous facilitent largement la création et le partage de documents, de feuilles de calcul et de diaporamas professionnels.

#### **Bases**

Les trois premiers chapitres présentent les programmes et utilitaires dans Corel WordPerfect Office. Outre les consignes permettant d'enregistrer le produit et d'accéder à l'assistance technique, cette section vous amène à profiter des outils d'apprentissage supplémentaires qui vous feront tirer le meilleur partir des logiciels.

#### **Didacticiels**

Les chapitres 4 à 11 proposent des didacticiels traitant étape par étape des tâches courantes. Assortis d'aide contextuelle, ces didacticiels sont au fond des exercices pratiques simplifiant la prise en main des logiciels. À la fin, chaque exercice dresse une liste d'astuces et d'idées dont vous pouvez vous inspirer pour créer vos propres documents, feuilles de calcul et diaporamas.

Au départ, la plupart des didacticiels vous demandent d'ouvrir un fichier, issu du dossier **Tutorial Samples** dans Corel WordPerfect Office X4, et de l'enregistrer sous un autre nom. Vous obtiendrez ainsi un fichier de travail, que vous pouvez modifier au fil du didacticiel, et gardez intact le fichier modèle.

**WordPerfect® :** si vous exécutez les didacticiels WordPerfect (chapitres 4 à 9) dans l'ordre, vous obtiendrez à la fin le document d'une agence immobilière (**WP\_Document final.wpd)** installé dans le dossier **Tutorial Samples**. Vous apprendrez aussi à intégrer les outils à votre flux de travail et à les utiliser pour améliorer la forme et la structure de vos propres documents.

**Quattro Pro® :** au cours du didacticiel (chapitre 10), vous apprendrez à créer, à partir des opérateurs de base et des références de cellules, une formule permettant de calculer le coût moyen par action et le coût d'achat total, commission comprise, et de diviser le total par le nombre d'actions acquises.

**Presentations™ :** le didacticiel prévu au chapitre 11 vous fera monter un diaporama personnalisé, et ce à partir d'un plan importé d'un document WordPerfect. Lorsque vous importez un plan, les titres figurant dans le document WordPerfect deviennent dans Presentations des titres de diapositives et le corps de texte correspondant s'affiche en dessous.

#### **Référence**

Les chapitres 12 et 13 décrivent les outils et les fonctions destinés au partage du contenu. Vous apprendrez à convertir des fichiers aux formats de fichiers standard, PDF et HTML compris, et à ouvrir des fichiers PDF dans WordPerfect. Si vous avez l'habitude des programmes Microsoft® Office ou devez échanger des travaux avec des utilisateurs de Microsoft Office, vous verrez à quel point il est facile d'ouvrir, importer, exporter et enregistrer des fichiers Microsoft Office. Les fonctions de compatibilité de Corel WordPerfect Office permettent de

partager des fichiers avec des utilisateurs de Microsoft® Word, Microsoft® Excel® ou Microsoft® PowerPoint® en toute simplicité.

### **À propos de Corel Corporation**

Corel est un éminent éditeur d'applications graphiques, bureautiques et médias numériques comptant plus de 100 millions d'utilisateurs à l'échelle mondiale. Sa gamme de produits se signale par les marques telles que CorelDRAW® Graphics Suite, Corel® Paint Shop Pro® Photo, Corel® Painter™, Corel DESIGNER®, Corel® WordPerfect® Office, WinZip®, WinDVD® et iGrafx®. Faciles à utiliser et conçus pour simplifier la vie bureautique autant que la création graphique, ces produits misent sur trois atouts — innovation et design et excellent rapport qualité-prix — qui ont valu à l'éditeur d'innombrables prix et distinctions. Corel est présente dans plus de 75 pays et commercialise ses produits au travers d'un réseau formé de revendeurs, de détaillants, de fabricants OEM et de sites marchands. La société est basée à Ottawa (Canada), gère d'importants bureaux à l'étranger (États-Unis, Royaume-Uni, Allemagne, Chine, Japon) et est inscrite aux bourses NASDAQ (CREL) et TSX (CRE).

## <span id="page-9-0"></span>**Tour d'horizon de Corel WordPerfect Office**

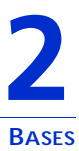

Corel WordPerfect Office est une suite bureautique pleines fonctions offrant un traitement de texte, un tableur, un logiciel de présentation et un carnet d'adresses. Par sa conception, elle est compatible avec Microsoft Office et gère les formats de fichiers standard tels que PDF et HTML.

#### **Points abordés**

- **•** Applications clés de Corel WordPerfect Office
- **•** Programmes et utilitaires complémentaires
- **•** Enregistrer Corel WordPerfect Office

#### **Applications principales de Corel WordPerfect Office**

Cette section est une vue d'ensemble de Corel WordPerfect Office, en particulier, les applications principales. Certaines version n'offrent pas tous les programmes présentés ici. Pour en savoir davantage sur chaque application ou programme, vous pouvez consulter d'autres chapitres du présent guide d'utilisation et les rubriques aide.

#### **WordPerfect**

WordPerfect est un traitement de texte qui simplifie la mise au point des documents professionnels des plus divers — lettres d'information, articles, présentations de projets, rapports, prospectus, brochures avec graphiques, graphes, colonnes et tableaux. Du formatage à la publication (papier, format PDF et Web), WordPerfect propose aussi des fonctions de pointe et permet de créer, de récupérer, de modifier et de valider des documents XML (Extensible Markup Language).

#### **Quattro Pro**

Quattro Pro est un tableur qui permet de gérer, analyser, consigner et partager des données sous diverses formes : tableaux, états financiers, listes, bases de données, graphes et rapports. Vous pouvez utiliser Quattro Pro pour effectuer des tâches simples et complexes comme la préparation de budgets personnels, de bilans ou de rapports à partir des données externes. Enfin, Quattro Pro vous permet également de créer un fichier unique et de le publier sur support papier, électronique ou sur le Web.

#### **Présentations**

Avec Presentations, vous pouvez monter des diaporamas de haute qualité, des présentations multimédias ou projets, dresser des rapports interactifs et des démonstrations, élaborer des prospectus, des panneaux ou des bannières. Vous pouvez également publier des diaporamas et d'autres projets aux formats HTML, XML ou PDF.

#### **Presentations Graphics**

Presentations Graphics™ permet de réaliser des dessins, de modifier et de créer des images bitmap et de convertir des images vectorielles en images bitmap.

#### **Corel Visual Intelligence**

Corel® Visual Intelligence™ est un programme d'aide à la décision fort utile. Lorsque vous y ouvrez une feuille de calcul issue de Quattro Pro, un graphique reflétant ses données le plus fidèlement possible s'affiche automatiquement. Des couleurs, appliquées aux cellules, font ressortir rapidement les plages de valeurs tandis que les graphiques très élaborés facilitent la compréhension. Pour personnaliser l'analyse, vous pouvez solliciter une série d'options permettant de modifier la plage de données analysée et affichée. Vous pouvez aussi utiliser des données de feuilles de calcul Microsoft Excel ou d'anciens fichiers issus de Quattro

Pro (version 9 minimum). Un guide d'apprentissage pas à pas est fourni afin de vous faire découvrir les bases de Corel Visual Intelligence.

#### **Programmes et utilitaires complémentaires**

Outre les applications clés, Corel WordPerfect Office X4 offre d'autres programmes et utilitaires dont certains sont décrits dans cette section. À noter que ces éléments ne sont pas disponibles dans toutes les éditions de Corel WordPerfect Office X4.

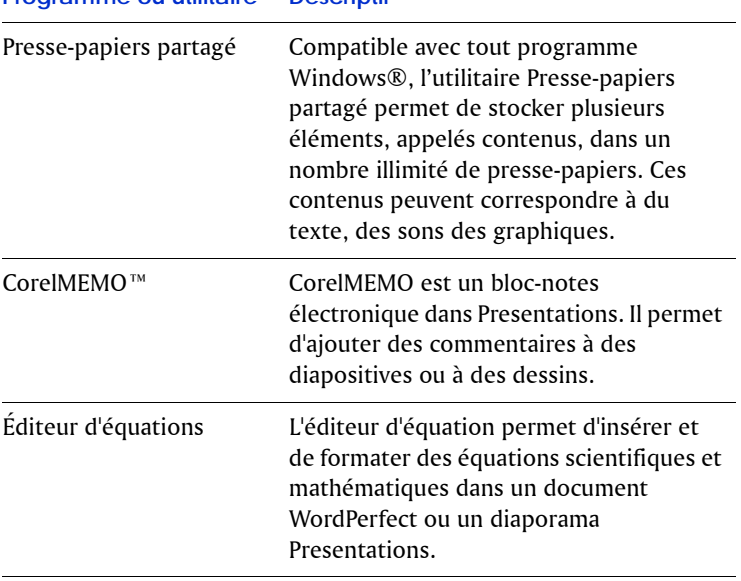

**Programme ou utilitaire Descriptif**

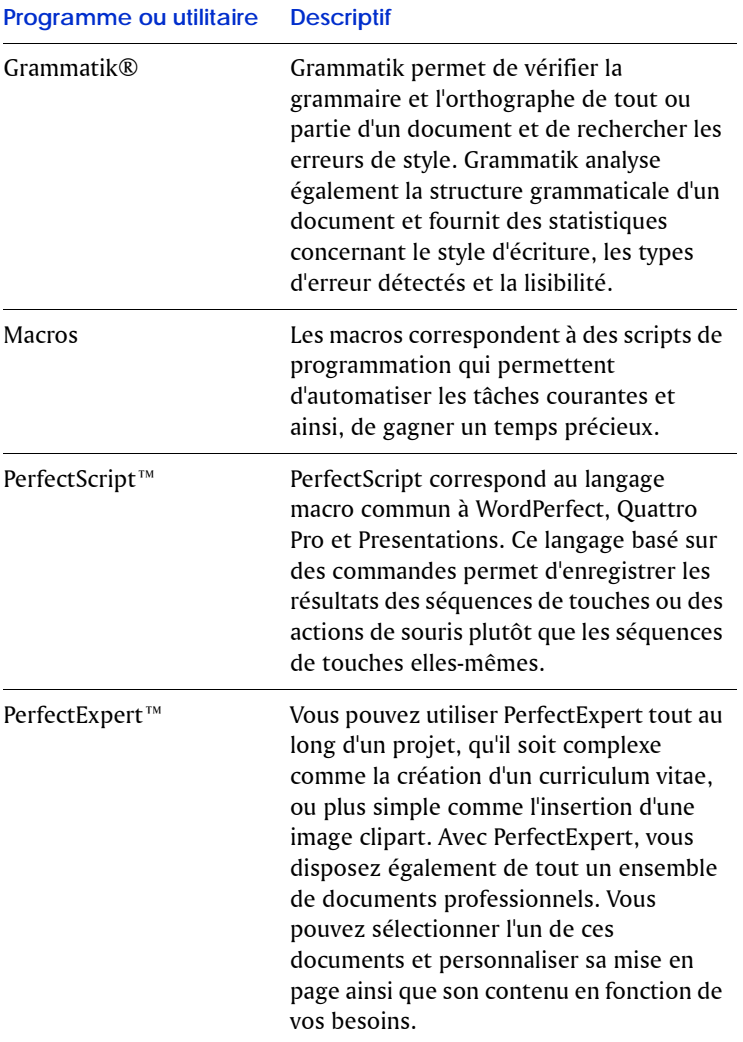

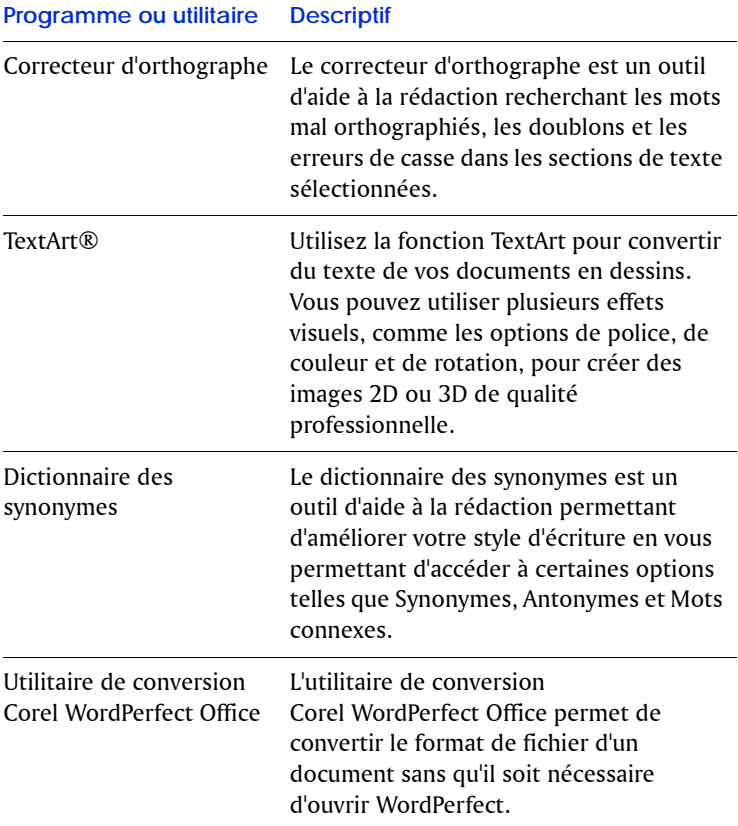

#### **Enregistrer Corel WordPerfect Office**

L'enregistrement de Corel WordPerfect Office vous donne accès aux dernières mises à jour de même qu'au service d'assistance technique.

Le numéro de série sur la carte d'enregistrement est la preuve que vous possédez une copie légale de Corel WordPerfect Office. Ce numéro vous sera demandé lorsque vous appelez le Service d'assistance

technique de Corel, actualisez votre Corel WordPerfect Office ou commandez des CD de remplacement.

Vous pouvez enregistrer votre produit de trois manières, l'une ou l'autre :

- **•** Remplissez la carte d'enregistrement de Corel WordPerfect Office, et renvoyez-la à Corel.
- **•** Remplissez le formulaire électronique qui s'affiche lorsque vous fini d'installer Corel WordPerfect Office (connexion Internet requise).
- **•** Remplissez le formulaire d'enregistrement disponible sur le site Web de Corel à l'adresse www.corel.fr.

## <span id="page-15-0"></span>**Apprentissage de Corel WordPerfect Office 3**

Outre les didacticiels réunis dans le guide d'utilisation, vous pouvez aussi tirer le meilleur parti de la suite bureautique en consultant les rubriques d'aide de chaque programme ou encore l'utilitaire PerfectExpert.

#### **Points abordés**

- **•** Utilisation de l'aide
- **•** Conventions documentaires
- **•** PerfectExpert
- **•** CorelTUTOR™
- **•** Autres ressources d'apprentissage
- **•** Envoi de commentaires

### **Utilisation de l'aide**

L'aide en ligne est la source d'informations la plus complète sur les programmes de Corel WordPerfect Office. La boîte de dialogue Rubriques d'aide offre trois méthodes de recherche d'informations. Vous pouvez choisir une rubrique à partir de la page Sommaire, utiliser la page Index pour rechercher une rubrique ou utiliser la page Rechercher pour rechercher des mots ou des expressions spécifiques. Vous pouvez également des rubriques de l'aide.

#### **Aide contextuelle**

WordPerfect, Quattro Pro et Presentations intègrent plusieurs types d'aide contextuelle consultable pendant votre travail. Vous avez accès à l'aide contextuelle à partir des menus, des boîtes de dialogue et des barres d'outils.

#### **Accès aux rubriques d'aide de Corel WordPerfect Office**

**•** Cliquez sur **Aide** ` **Rubriques d'aides**.

#### **Impression d'une section d'une rubrique d'aide**

- **1** Sélectionnez une rubrique dans la page **Table des matières**.
- **2** Cliquez sur **Imprimer**.

#### **Impression d'une rubrique d'aide sélectionnée**

**•** Cliquez avec le bouton droit de la souris sur la fenêtre de la rubrique d'aide, puis choisissez **Imprimer**.

#### **Utilisation de l'aide contextuelle**

**•** Pour rechercher des informations sur certains composants de l'espace de travail, effectuez l'une des opérations du tableau suivant.

#### **Pour obtenir de l'aide Procédez comme suit sur les éléments suivants** Les commandes de menu Placer le curseur sur la commande. Une brève description, ou info-bulle, s'affiche. Les boutons de barre d'outils Placer le curseur sur le bouton. Une brève description, ou info-bulle, s'affiche. Les boîtes de dialogue Cliquez sur le bouton **Aide** dans la boîte de dialogue ou appuyez sur **F1**. Les commandes des boîtes de dialogue Cliquez sur le bouton **Qu'est-ce que c'est** ? ? dans une boîte de dialogue, puis cliquez sur le contrôle.

#### **PARTIE 1 : BASES 14 Guide d'utilisation de Corel WordPerfect Office X4**

#### **Conventions documentaires**

Il est nécessaire de connaître les conventions documentaires avant d'utiliser le guide d'utilisation ou le système d'aide.

Les conventions suivantes s'appliquent à l'utilisation de la souris.

#### **Lorsque vous voyez les instructions suivantes Procédez comme suit**

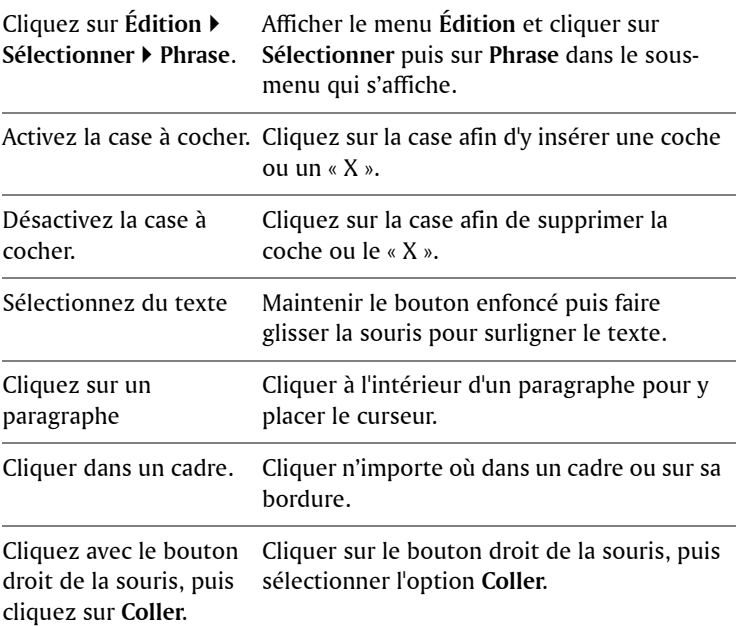

Les conventions suivantes s'appliquent aux actions du clavier.

**Lorsque vous voyez les Procédez comme suit instructions suivantes**

Appuyer sur la touche Appuyer sur la touche **Entrée** du clavier.**Entrée**

#### **Lorsque vous voyez les Procédez comme suitinstructions suivantes**

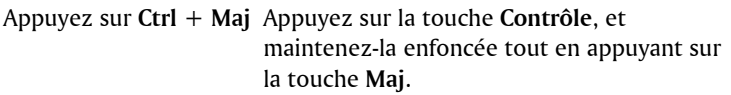

Les icônes suivantes apparaissent dans ce guide d'utilisation.

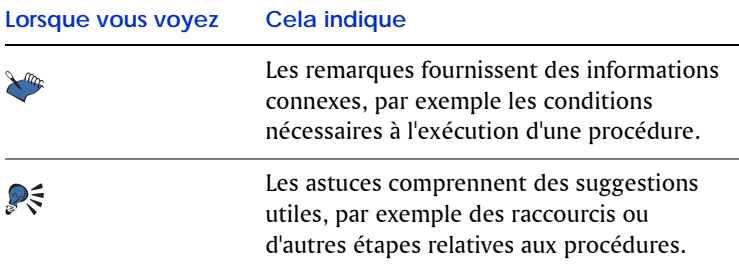

#### **PerfectExpert**

Corel WordPerfect Office vous fournit PerfectExpert, conçu pour vous aider à réaliser de nombreuses tâches. PerfectExpert combine les fonctions Tâches rapides, Modèles et Tuteurs, déjà disponibles dans les versions antérieures de Corel WordPerfect Office.

Vous pouvez utiliser PerfectExpert tout au long d'un projet, qu'il soit complexe comme la création d'un curriculum vitae, ou plus simple comme l'insertion d'une image clipart. Avec PerfectExpert, vous disposez également de tout un ensemble de modèles de documents professionnels. Vous pouvez sélectionner un modèle et personnaliser sa mise en page ainsi que son contenu en fonction de vos besoins.

#### **Utilisation de PerfectExpert**

**•** Dans WordPerfect, Quattro Pro ou Presentations, cliquez sur **Aide** ` **PerfectExpert**.

#### **Création d'un document à partir d'un modèle**

- **1** Dans l'un des programmes Corel WordPerfect Office, cliquez sur **Fichier** ` **Nouveau document à partir du projet**.
- **2** Cliquez sur l'onglet **Nouveau document**.
- **3** Sélectionnez l'une des options suivantes dans la zone de liste disponible.
	- **WordPerfect**
	- **Quattro Pro**
	- **Presentations**

Si le programme souhaité ne figure pas dans la zone de liste, cliquez sur **Options**, puis sur **Rafraîchir les projets**.

- **4** Sélectionnez un modèle de projet dans la liste.
- **5** Cliquez sur le bouton **Créer**.

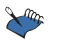

Certains modèles de projet WordPerfect utilisent des messages pour vous aider à ajouter des informations à un document. Pour plus d'informations sur les messages, reportez-vous à la rubrique « Automatisation des modèles de projet à l'aide de messages » de l'aide de WordPerfect.

#### **CorelTUTOR**

CorelTUTOR propose une série de didacticiels présentant les fonctions de base et avancées de WordPerfect, Quattro Pro et Presentations. Vous pouvez accéder aux didacticiels à partir des fenêtres de programme principales.

#### **Accès à CorelTUTOR**

**•** Cliquez sur Aide  $\triangleright$  CorelTUTOR.

#### **Autres ressources d'apprentissage**

Des ressources supplémentaires sont à votre disposition afin de vous aider à utiliser Corel WordPerfect Office.

#### **Le Web**

Le site Web de Corel comprend une multitude d'informations et de liens permettant de répondre à vos questions sur Corel WordPerfect Office.

#### **Boutique Corel**

Pour en savoir plus sur comment tirer pleinement profit de Corel WordPerfect Office, consultez le site Web Corel® Store™ à l'adresse buy.corel.com. Ce forum commercial en ligne propose tout un ensemble de livres, didacticiels et vidéos de formation.

#### **Ouvrages et magazines tiers**

Vous pouvez vous procurer des ouvrages sur Corel WordPerfect Office auprès de votre libraire ou de votre revendeur de produits informatiques local. Il existe également des articles de magazine informatique décrivant certaines tâches réalisées à l'aide des logiciels Corel WordPerfect Office.

#### **Services de soutien Corel**

Les services d'assistance Corel permettent d'obtenir rapidement des informations précises sur les fonctions, les spécifications, les prix, la disponibilité, les services et l'assistance technique relatifs aux produits Corel. Pour obtenir les informations les plus à jour sur les services d'assistance offerts par Corel pour votre produit, visitez le site Web www.corel.fr/support.

#### **Envoi de commentaires**

Pour transmettre vos commentaires ou suggestions au sujet de la documentation fournie avec Corel WordPerfect Office, envoyez un courrier électronique à l'adresse wordperfectprodmgr@corel.com. Pour obtenir des informations sur les dernières nouveautés, trucs et astuces et mises à niveau de produit, visitez le site Web du produit. Accédez à www.corel.fr et suivez les liens vers le site du produit.

## <span id="page-21-0"></span>PARTIE 2 : DIDACTICIELS

## <span id="page-23-0"></span>**Création de pieds de page 4**

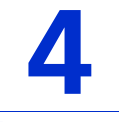

**DIDACTICIELS** 

Un pied de page est un texte qui s'affiche en bas des pages à plusieurs reprises au sein d'un document. Il fournit des informations utiles aux lecteurs lorsqu'ils parcourent le document. Ajoutez des pieds de page à vos documents afin d'en améliorer l'utilisation et d'accroître la cohérence de la conception des pages. Au cours de ce didacticiel, vous allez ajouter des pieds de page incluant les numéros de page et d'autres informations utiles.

#### **Points abordés**

- **•** Création de deux pieds de page
- **•** Insertion d'une ligne horizontale au-dessus des pieds de page
- **•** Insertion de numéros de page dans les pieds de page
- **•** Ajout du titre du document à un pied de page
- **•** Ajout du nom et du numéro de téléphone d'une société à un pied de page
- **•** Suppression des pieds de page de pages spécifiques

Vous devez d'abord accéder au document exemple.

#### **Étape 1 : ouverture du document exemple**

- **1** Accédez à l'un de ces emplacements, selon le système d'exploitation que vous utilisez (Windows Vista® ou Windows® XP). « X » représente le lecteur sur lequel le système d'exploitation est installé.
	- Sous Windows Vista, accédez à X:\Utilisateurs\Public\Documents publics\WordPerfect Office\X4\Tutorial Samples.
	- Sous Windows XP, accédez à X:\Documents and Settings\All Users\Documents partagés\WordPerfect Office\X4\Tutorial Samples.

**2** Ouvrez le fichier **WP\_1\_Documents d'appoint.wpd**.

Une fois le document exemple ouvert, enregistrez-le sous un nouveau nom afin de créer un document de travail. Vous conserverez ainsi une version du document exemple inchangée réutilisable ultérieurement.

#### **Étape 2 : création d'un document de travail**

- **1** Cliquez sur **Fichier** ` **Enregistrer sous**.
- **2** Dans la zone de texte **Nom du fichier**, saisissez le nouveau nom (par exemple, **Mes\_pieds\_de\_page.wpd**).
- **3** Cliquez sur le bouton **Enregistrer**.

Vous pouvez désormais ajouter le premier pied de page au document.

#### **Étape 3 : ajout du premier pied de page**

- **1** Cliquez sur **Insertion** ` **En-tête/Pied de page**.
- **2** Activez l'option **Pied de page A**.

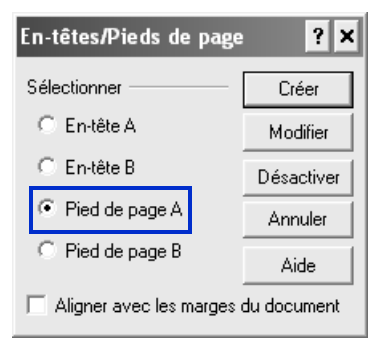

**3** Cliquez sur le bouton **Créer**.

Au cours des prochaines étapes, vous allez travailler avec le pied de page A. Si, à un moment particulier, vous vous trouvez en dehors de la zone de ce pied de page, cliquez sur **Insertion** ` **En-tête/Pied de page**, activez l'option **Pied de page A**, puis cliquez sur le bouton **Modifier**.

Vous allez désormais ajouter une ligne horizontale au-dessus du pied de page afin de séparer le texte du pied de page du texte du document de manière visible.

#### **Étape 4 : ajout d'une ligne horizontale au premier pied de page**

**•** Cliquez sur **Insertion** ` **Ligne** ` **Ligne horizontale**.

Maintenant que le pied de page a été créé et qu'une ligne horizontale a été ajoutée, vous allez insérer le numéro de page et le titre du document.

#### **Étape 5 : ajout du numéro de page au premier pied de page**

- **1** Pour commencer une nouvelle ligne, appuyez sur **Entrée**.
- **2** Cliquez sur **Format** ` **Page** ` **Insérer le numéro de page**.
- **3** Sélectionnez **Page** dans la zone de liste **Numéro**.
- **4** Cliquez sur le bouton **Insérer**.

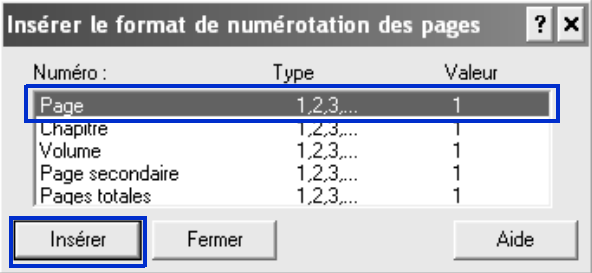

- **5** Sélectionnez **Pages totales** dans la liste **Numéro**.
- **6** Cliquez sur le bouton **Insérer**.
- **7** Cliquez sur le bouton **Fermer**.

Vous remarquerez que le numéro de page courant et le nombre total de pages s'affichent à côté l'un de l'autre.

**8** Pour modifier l'affichage, placez le curseur entre ces chiffres, appuyez sur la **barre d'espacement**, saisissez le mot **sur**, puis appuyez à nouveau sur la **barre d'espacement**.

#### **Étape 6 : ajout du titre du document au pied de page**

- **1** Placez le curseur après le nombre total de pages, puis cliquez sur **Format** ` **Ligne** ` **Aligner à droite**.
- **2** Saisissez le texte **Vente et achat de domicile**.
- **3** Sélectionnez tout le texte.
- **4** Mettez le texte en gras en cliquant sur l'icône Gras **R** de la barre de propriétés.

Vous pouvez également mettre le texte en gras en cliquant sur **Format** ` **Police**, puis en cliquant sur l'onglet **Police** et en activant la case à cocher **Gras**.

**5** Pour que le texte ne soit plus sélectionné, cliquez dessus.

L'étape suivante consiste à spécifier l'emplacement du pied de page dans le document.

#### **Étape 7 : placement du premier pied de page sur les pages impaires**

**1** Cliquez sur le bouton **Position des en-têtes/pieds de page a**, dans la barre d'outils **En-tête/Pied de page**.

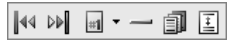

*Barre d'outils En-tête/Pied de page*

- **2** Activez l'option **Pages impaires**.
- **3** Quittez le pied de page en cliquant sur **Fichier** ` **Fermer**.

À ce stade du didacticiel, vous avez formaté le premier pied de page de toutes les pages impaires du document. Vous allez désormais créer un deuxième pied de page avec une ligne horizontale.

#### **Étape 8 : ajout du deuxième pied de page**

**1** Placez le curseur en haut de la deuxième page.

- **2** Cliquez sur **Insertion** ` **En-tête/Pied de page**.
- **3** Activez l'option **Pied de page B**.
- **4** Cliquez sur le bouton **Créer**.

Au cours des prochaines étapes, vous allez travailler avec le pied de page B. Si, à un moment particulier, vous vous trouvez en dehors de la zone de ce pied de page, cliquez sur **Insertion** ` **En-tête/Pied de page**, activez l'option **Pied de page B**, puis cliquez sur le bouton **Modifier**.

#### **Étape 9 : ajout d'une ligne horizontale au deuxième pied de page**

**•** Cliquez sur **Insertion** ` **Ligne** ` **Ligne horizontale**.

Après avoir créé le deuxième pied de page et ajouté la ligne horizontale, vous allez insérer dans ce pied de page le nom et le numéro de téléphone de la société, ainsi que le numéro de page.

#### **Étape 10 : ajout du nom et du numéro de téléphone d'une société au deuxième pied de page**

- **1** Pour commencer une nouvelle ligne, appuyez sur **Entrée**.
- **2** Saisissez **Agence immobilière Acme 555-555-1234**.
- **3** Cliquez après **Acme**. Veillez à ce que le curseur s'affiche après **Acme**.
- **4** Cliquez sur **Insertion ▶ Caractères spéciaux.**
- **5** Dans la zone de liste **Définir** de la boîte de dialogue **Symboles**, sélectionnez **Symboles typographiques**.
- **6** Dans la zone **Nombre** , saisissez **4,2** afin de sélectionner la puce carrée.

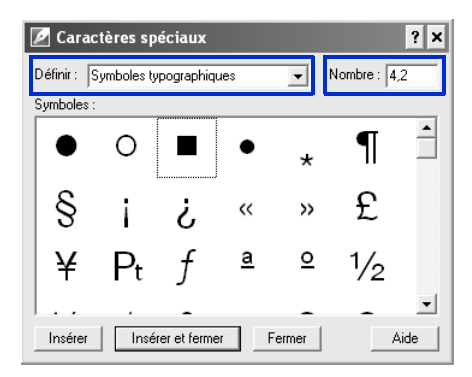

Ce symbole correspond à celui utilisé dans le document d'agence immobilière final recréé au cours de ces didacticiels.

**7** Cliquez sur le bouton **Insérer et fermer**.

#### **Étape 11 : ajout du numéro de page au deuxième pied de page**

- **1** Placez le curseur après le numéro de téléphone, puis cliquez sur **Format** ` **Ligne** ` **Aligner à droite**.
- **2** Cliquez sur **Format** ` **Page** ` **Insérer le numéro de page**.
- **3** Sélectionnez **Page** dans la zone de liste **Numéro**.
- **4** Cliquez sur le bouton **Insérer**.
- **5** Sélectionnez **Pages totales** dans la liste **Numéro**.
- **6** Cliquez sur le bouton **Insérer**.
- **7** Cliquez sur **Fermer**.

Vous remarquerez que le numéro de page courant et le nombre total de pages s'affichent à côté l'un de l'autre.

- **8** Pour modifier l'affichage, placez le curseur entre ces deux chiffres, puis appuyez sur la **barre d'espacement**. Saisissez ensuite le mot **sur**, puis appuyez à nouveau sur la **barre d'espacement**.
- **9** Mettez tout le texte en surbrillance.
- **10** Cliquez sur l'icône **Gras** de la barre de propriétés.
- **11** Pour que le texte ne soit plus sélectionné, cliquez dessus.

L'étape suivante consiste à spécifier l'emplacement du pied de page sur les pages paires.

#### **Étape 12 : placement du deuxième pied de page sur les pages paires**

- **1** Cliquez sur le bouton **Position des en-têtes/pieds de page** dans la barre d'outils **En-tête/Pied de page**.
- **2** Activez l'option **Pages paires**.

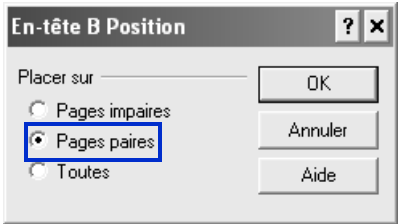

- **3** Cliquez sur **OK**.
- **4** Quittez le pied de page en cliquant sur **Fichier** ` **Fermer**.

Les pieds de page s'affichent désormais sur toutes les pages du document, y compris la page de titre et la table des matières. Au cours de la prochaine étape, vous allez supprimer les pieds de page de la page de titre et de la table des matières.

#### **Étape 13 : suppression des pieds de page de pages spécifiques**

- **1** Placez le curseur sur la première page, puis cliquez sur **Format** ` **Page** ` **Supprimer**.
- **2** Activez les cases à cocher **Pied de page A** et **Pied de page B**.

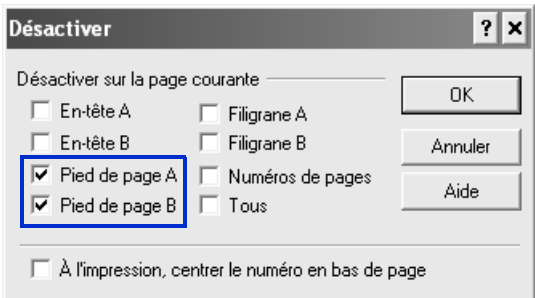

- **3** Cliquez sur **OK**.
- **4** Répétez les trois étapes précédentes pour les pages 2 et 3.

Vous pouvez désormais définir le premier numéro de page du document.

#### **Étape 14 : définition du premier numéro de page**

- **1** Placez le curseur sur la quatrième page, puis cliquez sur **Format** ` **Page** ` **Numérotation**.
- **2** Cliquez sur le bouton **Définir une valeur**.
- **3** Dans la zone **Définir le numéro de page**, saisissez **1**.
- **4** Activez l'option **Toujours garder le même numéro**.
- **5** Cliquez sur le bouton **OK**.
- **6** Pour quitter la boîte de dialogue **Définir le format de numérotation des pages** sans insérer un autre numéro de page, cliquez sur le bouton **Annuler**.

#### **Autres opérations possibles**

WordPerfect vous permet de modifier le texte des pieds de page.

#### **Modification du texte d'un pied de page**

- **1** Cliquez sur **Insertion ▶ En-tête/Pied de page.**
- **2** Sélectionnez l'une des options suivantes :
	- **Pied de page A**
- **Pied de page B**
- **3** Cliquez sur le bouton **Modifier**.
- **4** Apportez des modifications au texte du pied de page.

La désactivation d'un pied de page permet de le supprimer du reste du document.

#### **Désactivation d'un pied de page**

- **1** Cliquez sur **Insertion** ` **En-tête/Pied de page**.
- **2** Sélectionnez l'une des options suivantes :
	- **Pied de page A**
	- **Pied de page B**
- **3** Cliquez sur le bouton **Désactiver**.

#### **Étapes suivantes**

Des pieds de page ont été insérés dans le document avec succès. Vous allez désormais apprendre à créer des styles pour le texte et les graphiques.

# <span id="page-33-0"></span>**Création de styles pour le texte et les graphiques 5**

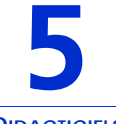

**DIDACTICIELS** 

Un style est un ensemble d'attributs de formatage applicable à du texte ou à des graphiques. L'utilisation de styles permet d'obtenir un document à l'aspect cohérent et de ne pas avoir à répéter certaines tâches de formatage à chaque occurrence de texte ou de graphique spécifique. Dès que vous modifiez le formatage d'un style, vous changez l'apparence du texte ou des graphiques utilisant ce style. Les styles de texte créés sont enregistrés avec le document actif.

#### **Points abordés**

- **•** Création de votre propre style de texte
- **•** Ajout d'un formatage au style
- **•** Ajout d'un marqueur de table des matières
- **•** Création d'un style rapide
- **•** Enregistrement d'un style de texte
- **•** Création d'un style graphique

Vous devez d'abord accéder au document exemple.

#### **Étape 1 : ouverture du document exemple**

- **1** Accédez à l'un de ces emplacements, selon le système d'exploitation que vous utilisez (Windows Vista ou Windows XP). « X » représente le lecteur sur lequel le système d'exploitation est installé.
	- Sous Windows Vista, accédez à X:\Utilisateurs\Public\Documents publics\WordPerfect Office\X4\Tutorial Samples.
	- Sous Windows XP, accédez à X:\Documents and Settings\All Users\Documents partagés\WordPerfect Office\X4\Tutorial Samples.
- **2** Ouvrez le fichier **WP\_2\_Styles.wpd**.

Une fois le document exemple ouvert, enregistrez-le sous un nouveau nom afin de créer un document de travail. Vous conserverez ainsi une version du document exemple inchangée réutilisable ultérieurement.

#### **Étape 2 : création d'un document de travail**

- **1** Cliquez sur **Fichier** ` **Enregistrer sous**.
- **2** Dans la zone de texte **Nom du fichier**, saisissez le nouveau nom (par exemple, **Mes\_styles.wpd**).
- **3** Cliquez sur le bouton **Enregistrer**.

Vous pouvez désormais créer un nouveau style de texte. Commencez par créer un style de texte pour les titres du document.

#### **Étape 3 : création d'un style de texte pour le titre principal**

- **1** Cliquez sur **Format** ` **Styles**.
- **2** Cliquez sur le bouton **Créer**.
- **3** Dans la zone **Nom de style** de la boîte de dialogue **Éditeur de style**, saisissez **Titre principal**.
- **4** Saisissez la description suivante dans la zone **Description** : **Style de titre principal pour les titres de section**.
- **5** Dans la zone de liste **Type**, vérifiez que le paramètre par défaut affiché est **Paragraphe**.

Ne fermez pas la boîte de dialogue **Éditeur de style** ; vous en aurez besoin au cours de l'étape suivante.

Vous pouvez désormais ajouter un formatage au style créé.

#### **Étape 4 : ajout d'un formatage au style de titre principal**

- **1** Dans la barre de menus de la boîte de dialogue **Éditeur de style**, cliquez sur **Format** ` **Police**.
- **2** Sélectionnez ensuite **Times New Roman** dans la liste **Police** de la boîte de dialogue **Propriétés de la police**.
- **3** Sélectionnez **14** dans la liste **Taille**.
- **4** Cliquez sur OK.
- **5** Cliquez sur **Format** ` **Justification** ` **Centrée**.

Ne fermez pas la boîte de dialogue **Éditeur de style** car vous l'utiliserez à nouveau au cours de la prochaine étape.

Vous allez maintenant procéder au marquage de l'élément de titre principal à utiliser dans la table des matières. L'utilisation de la boîte de dialogue **Éditeur de style** facilite l'exécution de cette opération tout en formatant un élément de style.

#### **Étape 5 : ajout d'un marqueur pour la table des matières**

- **1** Activez la case à cocher **Afficher les codes désactivés**.
- **2** Dans la section **Contenu**, sélectionnez le code **Les codes de gauche sont activés, ceux de droite sont désactivés.**.

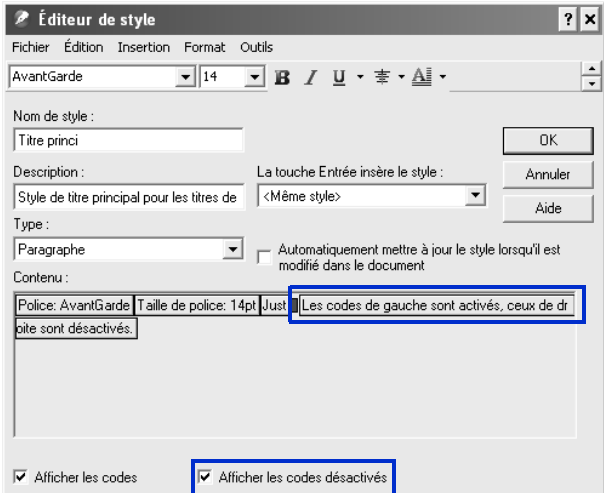

- **3** Cliquez sur **Outils** ` **Référence** ` **Table des matières**.
- **4** Cliquez sur le bouton **Marque 1**.

#### **PARTIE 2 : DIDACTICIELS**

**Création de styles pour le texte et les graphiques 33**
**Marque 1** signifie que le titre sélectionné est un titre de premier niveau dans le document.

- **5** Cliquez sur **Fermer**.
- **6** Dans la boîte de dialogue **Éditeur de style**, cliquez sur **OK**.

Ne fermez pas la boîte de dialogue **Styles** ; vous en aurez besoin au cours de l'étape suivante.

Maintenant qu'un style personnalisé a été créé pour les titres principaux du document, vous allez créer un style de texte pour les sous-titres.

#### **Étape 6 : création d'un style de texte pour les soustitres**

- **1** Cliquez sur le bouton **Créer**.
- **2** Dans la zone **Nom de style** de la boîte de dialogue **Éditeur de style**, saisissez **Sous-titre**.
- **3** Saisissez la description suivante dans la zone **Description** : **Style de titre secondaire pour les sous-titres.**
- **4** Dans la zone de liste **Type**, conservez le paramètre par défaut **Paragraphe**.

Vous pouvez désormais ajouter un formatage au style de sous-titre créé.

#### **Étape 7 : ajout d'un formatage au style de sous-titre**

- **1** Dans la barre de menus de la boîte de dialogue **Éditeur de style**, cliquez sur **Format** ` **Police**.
- **2** Dans la boîte de dialogue **Propriétés de la police**, sélectionnez **Gras**.
- **3** Sélectionnez **12** dans la liste **Taille**.
- **4** Cliquez sur **OK**.
- **5** Cliquez sur **Format** ` **Justification** ` **Centrée**.

Ne fermez pas la boîte de dialogue **Éditeur de style** car vous l'utiliserez à nouveau au cours de la prochaine étape.

Vous allez maintenant procéder au marquage de l'élément de sous-titre à utiliser dans la table des matières. L'utilisation de la boîte de dialogue **Éditeur de style** facilite l'exécution de cette opération tout en formatant un élément de style.

#### **Étape 8 : ajout d'un deuxième marqueur pour la table des matières**

- **1** Activez la case à cocher **Afficher les codes désactivés**.
- **2** Dans la section **Contenu**, sélectionnez le code **Les codes de gauche sont activés, ceux de droite sont désactivés.**.
- **3** Cliquez sur **Outils** ` **Référence** ` **Table des matières**.
- **4** Cliquez sur le bouton **Marque 2**.

**Marque 2** signifie que le titre sélectionné est un titre de second niveau dans le document.

- **5** Cliquez sur **Fermer**.
- **6** Dans la boîte de dialogue **Éditeur de style**, cliquez sur **OK**.
- **7** Dans la boîte de dialogue **Styles**, cliquez sur **Fermer**.

Vous allez désormais appliquer les styles personnalisés créés au document.

#### **Étape 9 : application du style de titre principal**

- **1** Dans le document, sélectionnez le texte **Vendre sa maison**.
- **2** Cliquez sur **Format** ▶ Styles.
- **3** Sélectionnez **Titre principal** dans la liste **Styles disponibles**.
- **4** Cliquez sur le bouton **Insertion.**
- **5** Répétez le processus pour les trois titres centrés restants dans le document.

#### **Étape 10 : application du style de sous-titre**

- **1** Sélectionnez le texte **Préparer sa maison à la vente**.
- **2** Cliquez sur **Format** ▶ Styles.
- **3** Sélectionnez **Sous-titre** dans la liste **Styles disponibles**.
- **4** Cliquez sur le bouton **Insertion.**

**5** Répétez le processus pour les sous-titres restants dans le document.

#### **Autres opérations possibles**

Vous pouvez également utiliser la fonction pratique Style rapide pour créer un style de texte lorsque vous modifiez un document. Les styles rapides sont basés sur le formatage en vigueur à l'emplacement du curseur. Vous pouvez également créer des styles rapides pour les paragraphes.

#### **Création d'un style rapide**

- **1** Sélectionnez le texte ou le paragraphe.
- **2** Cliquez sur **Format** ▶ Styles.
- **3** Cliquez sur le bouton **Style rapide**.
- **4** Dans la boîte de dialogue **Style rapide**, entrez le nom du style dans la zone **Nom de style**.
- **5** Dans la zone **Description**, entrez la description du style.
- **6** Sélectionnez l'une des options suivantes :
	- **Caractère avec mise à jour automatique** : pour créer un style rapide pour le texte
	- **Paragraphe avec mise à jour automatique** : pour créer un style rapide pour les paragraphes
- **7** Cliquez sur **OK**.

Lorsque vous enregistrez un style, vous pouvez choisir de l'associer à un modèle spécifique ou uniquement au document actif. Vous pouvez également enregistrer un style dans un fichier distinct si vous envisagez de l'utiliser avec un autre modèle ou sur un autre ordinateur.

#### **Enregistrement d'un style de texte**

- **1** Cliquez sur **Format**  $\triangleright$  **Styles**.
- **2** Cliquez sur **Options** ` **Enregistrer sous**.
- **3** Dans la boîte de dialogue **Enregistrer les styles sous**, entrez un nom dans la zone **Nom de fichier**.
- **4** Dans la zone **Type de style**, activez l'une des options suivantes :
	- **Les deux :** pour inclure les styles que vous avez créés et les styles prédéfinis fournis avec WordPerfect
	- **Styles personnalisés :** pour inclure uniquement les styles que vous avez créés
	- **Styles système :** pour inclure uniquement les styles prédéfinis fournis avec WordPerfect
- **5** Cliquez sur **OK**.
- **6** Cliquez sur **Options** ` **Paramètres**.
- **7** Dans la boîte de dialogue **Paramètres de style**, activez l'une des options suivantes dans la section **Enregistrer les nouveaux styles sous** :
	- **Document courant :** pour associer le style au document actif
	- **Modèle par défaut :** pour associer le style au modèle par défaut
	- **Modèle d'objet supplémentaire :** pour associer le style à un modèle d'objets supplémentaire.

L'option **Modèle d'objet supplémentaire** est uniquement disponible lorsque vous avez spécifié un deuxième modèle par défaut à utiliser pour des objets supplémentaires comme des claviers, des menus, des macros modèle, des barres d'outils et des styles.

**8** Cliquez sur **OK**.

De la même manière que vous pouvez créer des styles pour des éléments tels que des titres, vous pouvez également formater des graphiques.

#### **Création d'un style graphique**

- **1** Cliquez sur **Format** ` **Styles graphiques**.
- **2** Dans la section **Type de style**, activez l'une des options suivantes :
	- **Encadré**
	- **Bordure**
	- **Remplissage**

**• Ligne**

- **3** Cliquez sur le bouton **Créer**.
- **4** Dans la zone **Nom de style**, entrez le nom du style.
- **5** Modifiez les paramètres de votre choix afin de changer les attributs du style graphique.
- **6** Cliquez sur **OK**.
- **7** Dans la boîte de dialogue **Styles graphiques**, cliquez sur le bouton **Fermer**.

#### **Étapes suivantes**

Des styles ont été créés pour les titres de section du document, de même qu'un style graphique. Vous allez désormais apprendre à ajouter des listes pointées au document.

### **Création d'une liste pointée 6**

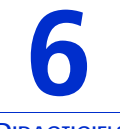

**DIDACTICIELS**

Les puces permettent de distinguer les éléments d'une liste ou de faire ressortir les paragraphes sélectionnés. Il est possible de présenter des éléments sous forme de liste pointée plutôt que de liste numérotée ou plan si l'ordre d'apparition des éléments n'est pas important et qu'aucune relation hiérarchique n'existe entre eux.

Lorsque vous créez une liste pointée, vous pouvez sélectionner un format prédéfini ou remplacer le type de puce du format par un symbole personnalisé tel qu'un cœur, une étoile ou une coche. Une liste peut également comporter des cases à cocher.

#### **Points abordés**

- **•** Création d'un style de liste
- **•** Création d'une liste pointée
- **•** Création d'une puce personnalisée
- **•** Application du format de liste
- **•** Création d'un format de liste

Vous devez d'abord accéder au document exemple.

#### **Étape 1 : ouverture du document exemple**

- **1** Accédez à l'un de ces emplacements, selon le système d'exploitation que vous utilisez (Windows Vista ou Windows XP). « X » représente le lecteur sur lequel le système d'exploitation est installé.
	- Sous Windows Vista, accédez à X:\Utilisateurs\Public\Documents publics\WordPerfect Office\X4\Tutorial Samples.
- Sous Windows XP, accédez à X:\Documents and Settings\All Users\Documents partagés\WordPerfect Office\X4\Tutorial Samples.
- **2** Ouvrez le fichier **WP\_3\_Listes.wpd**.

Une fois le document exemple ouvert, enregistrez-le sous un nouveau nom afin de créer un document de travail. Vous conserverez ainsi une version du document exemple inchangée réutilisable ultérieurement.

#### **Étape 2 : création d'un document de travail**

- **1** Cliquez sur **Fichier** ` **Enregistrer sous**.
- **2** Dans la zone de texte **Nom du fichier**, saisissez le nouveau nom (par exemple, **Mes\_puces.wpd**).
- **3** Cliquez sur le bouton **Enregistrer**.

Vous pouvez désormais personnaliser un format de liste pointée et l'appliquer au document.

#### **Étape 3 : personnalisation d'un format de liste pointée**

**1** Localisez une liste pointée dans le document de travail, puis cliquez n'importe où dans cette liste.

Veillez à ce que le curseur figure dans la liste.

- **2** Cliquez sur **Insertion** ` **Plan/Puces et numérotation**.
- **3** Dans la boîte de dialogue **Puces et numéros**, cliquez sur l'onglet **Puces**.
- **4** Cliquez sur le bouton **Créer**.
- **5** Dans la boîte de dialogue **Créer un format**, saisissez **Flèche** dans la zone de texte **Nom de la liste**.
- **6** Dans la zone de liste **Basée sur**, sélectionnez le quatrième élément en partant du haut, c'est-à-dire celui comprenant les symboles de puces standard.
- **7** Cliquez dans la zone **Texte avant**, puis appuyez sur la touche **Retour arrière**.
- **8** À l'aide du clavier, appuyez sur **Ctrl + W**.

Cette touche de raccourci permet d'ouvrir la boîte de dialogue **Symboles**.

- **9** Dans la liste **Définir** de la boîte de dialogue **Symboles**, sélectionnez **Icônes**.
- **10** Dans la zone **Nombre**, saisissez **5,152** afin d'insérer une flèche pointant vers la droite.

Le chiffre 5 représente l'ensemble **Icônes**, et le chiffre 152 le symbole. Ce symbole correspond à la flèche utilisée dans le document d'agence immobilière final que vous recréez au cours de ces didacticiels.

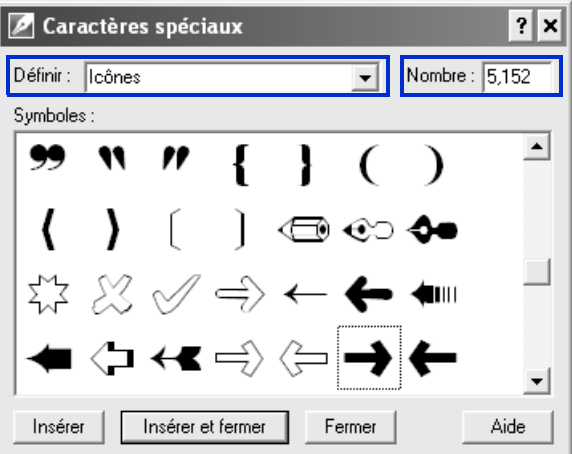

- **11** Cliquez sur le bouton **Insérer et fermer**.
- **12** Cliquez sur **OK**.

Le nouveau format de liste pointée est alors appliqué à la liste active. Vous allez désormais appliquer ce même format aux autres listes du document.

#### **Étape 4 : application du format de liste Flèche aux autres listes**

- **1** Localisez la liste pointée suivante dans le document de travail, puis cliquez n'importe où dans cette liste.
- **2** Cliquez sur **Insertion** ` **Plan/Puces et numérotation**.
- **3** Dans la boîte de dialogue **Puces et numéros**, sélectionnez le format de liste **Flèche**.

Le format de liste **Flèche** s'affiche en dernier car il s'agit du format ajouté le plus récemment.

- **4** Cliquez sur **OK**.
- **5** Répétez cette procédure pour toutes les listes restantes.

#### **Autres opérations possibles**

Dans WordPerfect, vous pouvez attribuer une apparence professionnelle à vos documents de nombreuses façons. Vous pouvez personnaliser vos listes afin de les rendre plus efficaces et refléter votre style personnel.

Voici une autre méthode de sélection de puce personnalisée, ainsi qu'une méthode de création de formats de liste pointée et numérotée personnalisée.

#### **Création d'un format de liste**

- **1** Cliquez sur **Insertion** ` **Plan/Puces et numérotation**.
- **2** Cliquez sur l'un des onglets suivants :
	- **Chiffres :** pour créer des formats pour des listes numérotées
	- **Puces :** pour créer des formats pour des listes pointées
- **3** Cliquez sur le bouton **Créer**.
- **4** Dans la boîte de dialogue **Créer un format**, saisissez le nom du format de liste dans la zone **Nom de la liste**.
- **5** Dans la zone **Description**, saisissez la description du format de liste.
- **6** Dans la zone **Type de liste**, activez l'une des options suivantes :
- **Liste à simple niveau :** pour créer une liste ne comportant qu'un seul niveau
- **Liste à plusieurs niveaux (plan) :** pour créer une liste comportant plusieurs niveaux
- **7** Sélectionnez un style dans la zone de liste **Basée sur**. Pour ajouter du texte avant le numéro de la liste, entrez le texte dans la zone **Texte avant**.
- **8** Cliquez sur **OK**.

#### **Étapes suivantes**

Les listes pointées ont été créées et personnalisées avec succès. Vous allez désormais ajouter un tableau au document.

# **Création et formatage d'un tableau 7**

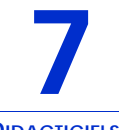

**DIDACTICIELS** 

WordPerfect permet de créer des tableaux attrayants et faciles à utiliser en toute simplicité. Vous pouvez utiliser les tableaux pour organiser vos cellules de données dans des rangs et des colonnes et présenter des listes, échéanciers, données financières, comparaisons et résumés.

Au cours de ce didacticiel, vous allez créer un tableau simple à deux colonnes répertoriant toutes les tâches qu'une personne doit réaliser avant de déménager. Ce tableau comprendra des titres de colonnes définissant les délais pour chaque tâche.

#### **Points abordés**

- **•** Conversion d'une liste en tableau
- **•** Création de sous-titres dans un tableau
- **•** Division de colonnes
- **•** Création d'un tableau
- **•** Spécification d'une largeur de colonne pour un tableau

Vous devez d'abord accéder au document exemple.

#### **Étape 1 : ouverture du document exemple**

- **1** Accédez à l'un de ces emplacements, selon le système d'exploitation que vous utilisez (Windows Vista ou Windows XP). « X » représente le lecteur sur lequel le système d'exploitation est installé.
	- Sous Windows Vista, accédez à X:\Utilisateurs\Public\Documents publics\WordPerfect Office\X4\Tutorial Samples.
	- Sous Windows XP, accédez à X:\Documents and Settings\All Users\Documents partagés\WordPerfect Office\X4\Tutorial Samples.

**PARTIE 2 : DIDACTICIELS Création et formatage d'un tableau 45** **2** Ouvrez le fichier **WP\_4\_Tableau.wpd**.

Une fois le document exemple ouvert, enregistrez-le sous un nouveau nom afin de créer un document de travail. Vous conserverez ainsi une version du document exemple inchangée réutilisable ultérieurement.

#### **Étape 2 : création d'un document de travail**

- **1** Cliquez sur **Fichier** ` **Enregistrer sous**.
- **2** Dans la zone de texte **Nom du fichier**, saisissez le nouveau nom (par exemple, **Mes\_tableaux.wpd**).
- **3** Cliquez sur le bouton **Enregistrer**.

Vous pouvez désormais créer un tableau à partir d'une liste disponible dans le document de travail.

#### **Étape 3 : conversion d'une liste en tableau**

- **1** Sélectionnez le texte de l'Annexe.
- **2** Cliquez sur **Tableau ▶ Convertir.**
- **3** Dans la boîte de dialogue **Convertir : Texte en tableau**, activez l'option **Paragraphes** dans la section **Séparateurs de texte**.

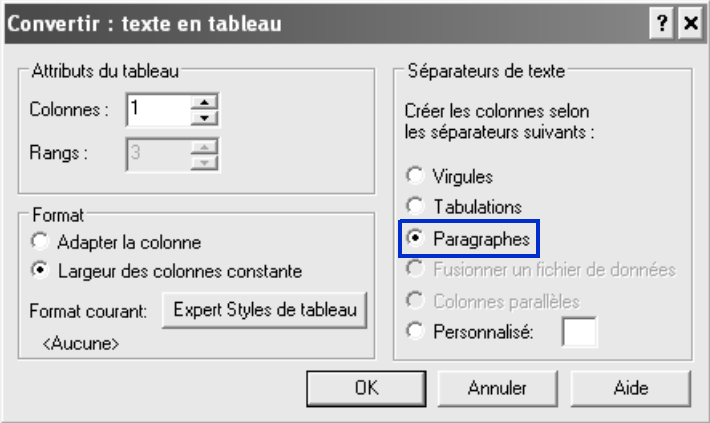

**4** Cliquez sur **OK**.

Le texte sélectionné est converti en tableau.

Dans le tableau du didacticiel, les colonnes ne disposent pas de titres, mais le contenu est organisé en fonction de périodes de temps à l'aide de rangs mis en surbrillance. Ces rangs jouent le rôle de sous-titres au sein du tableau.

#### **Étape 4 : création de sous-titres dans un tableau**

- **1** Placez le curseur dans le premier rang du tableau.
- **2** Cliquez sur **Tableau** ` **Bordures/Remplissage**.
- **3** Dans la boîte de dialogue **Propriétés de bordures/remplissage de tableau**, cliquez sur l'onglet **Cellule** et sur le bouton **Remplissage**, puis activez l'option **Remplissage 100%**.
- **4** Cliquez sur le bouton **Premier plan**, puis sélectionnez **Gris clair** dans la palette **Premier plan**.
- **5** Cliquez sur **OK**.

Ce remplissage en gris permet d'identifier le contenu du premier rang comme sous-titre au sein du tableau.

- **6** Sélectionnez le texte du premier rang du tableau.
- **7** Cliquez sur **Format** ` **Police**.
- **8** Activez la case à cocher **Gras**.
- **9** Cliquez sur **OK**.

Vous pouvez modifier la police et les attributs de police du texte d'une cellule, d'un rang, d'une colonne ou d'un tableau. Vous pouvez également appliquer un autre formatage au texte, en le mettant par exemple en surbrillance ou en retrait, en lui appliquant des lettrines, etc. Pour plus d'informations, reportez-vous à la rubrique « Mise en forme de texte » disponible à la section « Modification et formatage de documents » de l'aide de WordPerfect.

La fonction Formatage rapide de WordPerfect permet de copier le formatage d'une sélection afin de l'appliquer à plusieurs reprises. Vous pouvez copier et appliquer le formatage de n'importe quel texte, pas seulement celui des tableaux.

#### **Étape 5 : réutilisation du formatage**

- **1** Sélectionnez le texte du premier rang du tableau.
- **2** Cliquez sur **Format** ` **Formatage rapide**.
- **3** Dans la boîte de dialogue **Formatage rapide**, activez l'option **Cellules de tableau sélectionnées**.

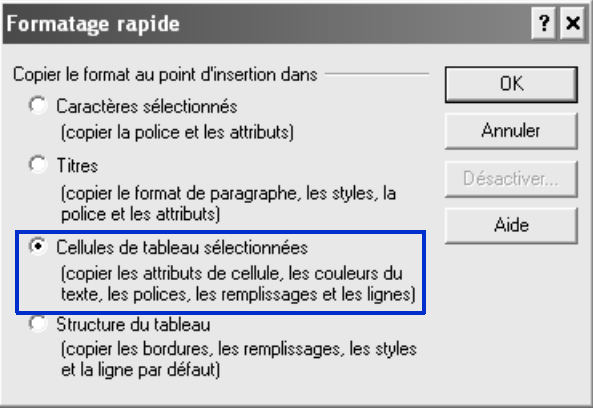

Vous remarquerez que le pointeur a désormais l'apparence d'un pinceau. Cela signifie que vous pouvez appliquer le formatage aux autres cellules.

- **4** Cliquez sur chaque rang de sous-titre restant afin d'appliquer le même formatage.
- **5** Une fois terminé, cliquez sur **Format**  $\triangleright$  **Formatage rapide** pour désactiver l'outil **Formatage rapide**.

Vous pouvez désormais ajouter des détails à la liste « Planification d'un déménagement » incluse dans le tableau. Par exemple, vous pouvez ajouter une colonne pour effectuer le suivi d'informations relatives aux tâches telles que leur état d'avancement ou le membre de la famille chargé de son exécution.

#### **Étape 6 : division des colonnes**

**1** Cliquez sur **Tableau** ` **Diviser** ` **Division rapide de colonne**.

**2** Déplacez le pointeur dans le rang. Deux chiffres indiquent la taille des colonnes en cas de division de la colonne à cet emplacement précis. Cliquez lorsqu'une taille égale à 10,16 cm est spécifiée pour la première colonne.

Répétez l'étape précédente pour tous les rangs à diviser. Vous pouvez diviser plusieurs rangs à la fois.

Vous remarquerez que, dans le document d'agence immobilière final, tous les rangs répertoriant des tâches ont été divisés.

**3** Une fois la division des rangs terminée, cliquez sur **Tableau** ` **Diviser** ` **Division rapide de colonne** pour désactiver l'outil **Division rapide**.

#### **Autres opérations possibles**

Il est possible de créer un tableau à n'importe quel endroit dans une fenêtre de document.

#### **Création d'un tableau**

- **1** Cliquez sur Tableau  $\triangleright$  Créer.
- **2** Saisissez les valeurs suivantes dans les zones suivantes :
	- **Colonnes :** 2
	- **Rangs :** 31
- **3** Cliquez sur le bouton **Créer**.

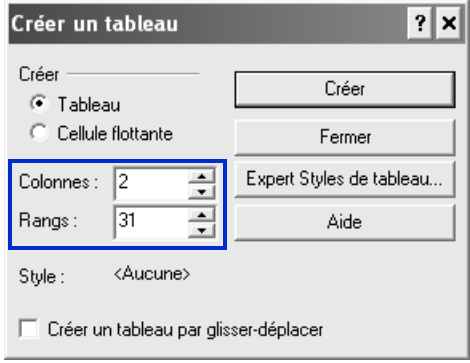

Lors de la création d'un tableau, les largeurs de colonnes sont automatiquement égalisées. Il se peut toutefois que vous souhaitiez redimensionner une ou plusieurs colonnes, notamment augmenter leur largeur afin de les adapter à la ligne de texte la plus large dans la colonne.

#### **Adaptation de la colonne à la ligne de texte la plus large**

- **1** Placez le curseur dans un tableau.
- **2** Cliquez sur **Tableau** ` **Adapter la colonne**.

Pour corriger des largeurs de colonnes inégales au sein d'un tableau, essayez la technique suivante.

#### **Égalisation de la largeur des colonnes d'un tableau**

- **1** Sélectionnez deux cellules ou plus dans des colonnes adjacentes.
- **2** Cliquez sur **Tableau** ` **Largeur des colonnes constante**.

Vous pouvez également spécifier une largeur exacte pour les colonnes d'un tableau.

#### **Spécification d'une largeur de colonne pour un tableau**

- **1** Sélectionnez une colonne dans le tableau.
- **2** Cliquez sur **Tableau** ` **Format**.
- **3** Cliquez sur l'onglet **Colonne**.
- **4** Sous **Largeur des colonnes**, saisissez **5** dans la zone **Largeur**.
- **5** Cliquez sur **OK**.

Vous pouvez activer la case à cocher **Toujours garder la même largeur** pour conserver la largeur de colonne courante quelles que soient les modifications apportées à la largeur des autres colonnes ou aux marges gauche et droite des colonnes.

#### **Étapes suivantes**

Des tableaux ont été ajoutés et formatés avec succès dans votre document. Vous allez désormais apprendre à rendre votre document plus attrayant en insérant des graphiques et des images.

# **Ajout d'images et de légendes 8**

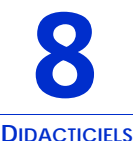

Vous pouvez ajouter des images à votre document afin de communiquer des informations de façon plus efficace et de le rendre plus attrayant. WordPerfect vous permet d'insérer des graphiques ou des photos en toute simplicité, auxquels vous pouvez également ajouter des légendes.

#### **Points abordés**

- **•** Insertion d'un fichier graphique
- **•** Habillage d'un graphique par du texte
- **•** Ajout d'une légende
- **•** Chargement de photos à partir d'un appareil photo numérique

Vous devez d'abord accéder au document exemple.

#### **Étape 1 : ouverture du document exemple**

- **1** Accédez à l'un de ces emplacements, selon le système d'exploitation que vous utilisez (Windows Vista ou Windows XP). « X » représente le lecteur sur lequel le système d'exploitation est installé.
	- Sous Windows Vista, accédez à X:\Utilisateurs\Public\Documents publics\WordPerfect Office\X4\Tutorial Samples.
	- Sous Windows XP, accédez à X:\Documents and Settings\All Users\Documents partagés\WordPerfect Office\X4\Tutorial Samples.
- **2** Cliquez sur le fichier **WP\_5\_Images.wpd**.

Une fois le document exemple ouvert, enregistrez-le sous un nouveau nom afin de créer un document de travail. Vous conserverez ainsi une version du document exemple inchangée réutilisable ultérieurement.

#### **Étape 2 : création d'un document de travail**

- **1** Cliquez sur **Fichier** ` **Enregistrer sous**.
- **2** Dans la zone de texte **Nom du fichier**, saisissez le nouveau nom (par exemple, **Mes\_images.wpd**).
- **3** Cliquez sur le bouton **Enregistrer**.

Vous pouvez désormais ajouter un graphique à la page de titre. WordPerfect vous permet d'insérer des graphiques dans de nombreux formats standard de l'industrie, tels que les formats de fichiers GIF, JPEG, TIF et BMP.

#### **Étape 3 : insertion d'un fichier graphique**

- **1** Accédez à la première page du document de travail, puis placez le curseur à gauche de « Immobilier Paradis ».
- **2** Cliquez sur **Insertion** ` **Graphiques/images** ` **À partir du fichier**.
- **3** Accédez à l'un de ces emplacements, selon le système d'exploitation que vous utilisez (Windows Vista ou Windows XP). « X » représente le lecteur sur lequel le système d'exploitation est installé.
	- Sous Windows Vista, accédez à X:\Utilisateurs\Public\Documents publics\WordPerfect Office\X4\Tutorial Samples.
	- Sous Windows XP, accédez à X:\Documents and Settings\All Users\Documents partagés\WordPerfect Office\X4\Tutorial Samples.
- **4** Sélectionnez le fichier **logo.wpg**.
- **5** Cliquez sur le bouton **Insertion**.

Le fichier graphique étant désormais inséré dans le document, vous allez l'habiller par du texte.

#### **Étape 4 : habillage du graphique par du texte**

- **1** Cliquez avec le bouton droit de la souris sur le graphique inséré, puis cliquez sur **Habillage**.
- **2** Dans la section **Type d'habillage**, activez l'option **En carré**.
- **3** Dans la section **Positionnement de l'habillage**, activez l'option **Sur le côté droit.**
- **4** Cliquez sur **OK**.

Vous allez désormais ajouter une légende au graphique.

#### **Étape 5 : ajout d'une légende**

- **1** Cliquez avec le bouton droit de la souris sur le graphique, puis cliquez sur **Légende**.
- **2** Dans la liste **Position** de la boîte de dialogue **Légende d'encadré**, sélectionnez **À droite**.

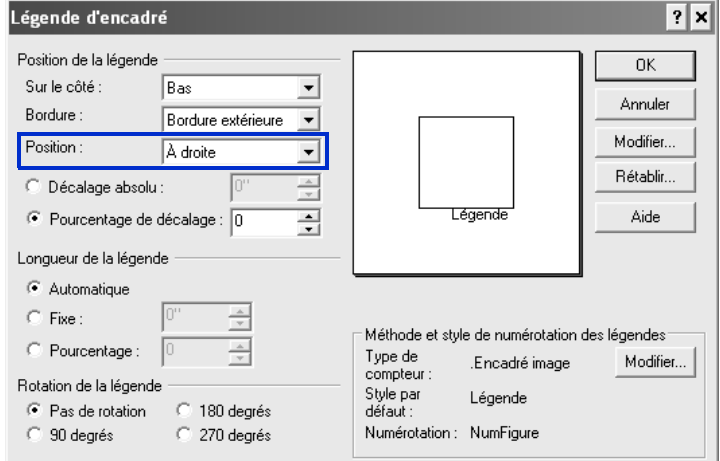

- **3** Cliquez sur le bouton **Modifier**.
- **4** Remplacez le texte par défaut **Image 1** par **Depuis 1987**.

Vous remarquerez que WordPerfect ajoute automatiquement des compteurs pour les légendes et d'autres éléments dans un document. Chaque style d'encadré comporte un style de numérotation de légende différent. Par exemple, tous les encadrés d'image sont numérotés dans l'ordre et leur numéro s'affiche après le mot « Image ». Vous pouvez modifier le style de numérotation

d'une légende d'encadré ou bien supprimer le numéro de la légende en le sélectionnant et en cliquant sur **Supprimer**.

- **5** Sélectionnez le texte, puis cliquez sur **Format** ` **Police**.
- **6** Sélectionnez **8** dans la zone de liste **Taille** de la boîte de dialogue **Propriétés de la police**.
- **7** Cliquez sur **OK**.

Un graphique et une légende ont été ajoutés. Vous allez désormais ajuster l'alignement des éléments sur la page de titre.

#### **Étape 6 : finalisation de la page de titre**

- **1** Mettez en surbrillance le texte « Vendre et acheter une maison ».
- **2** Cliquez sur **Format** ` **Justification** ` **Centrée**.
- **3** Sélectionnez le logo, puis faites-le glisser vers la droite afin que le côté gauche du graphique soit aligné avec le côté gauche du titre du document.

Vous remarquerez que le nom et l'adresse de la société sont également déplacés vers la droite en raison de la propriété **Habillage par le texte**.

#### **Autres opérations possibles**

Si vous prenez des photos avec un appareil photo numérique, vous pouvez les charger dans un document WordPerfect depuis votre appareil.

#### **Chargement de photos à partir d'un appareil photo numérique**

- **1** Connectez l'appareil photo à votre ordinateur.
- **2** Cliquez sur **Insertion** ` **Graphiques/images** ` **Sélectionner la source d'images.**
- **3** Sélectionnez un appareil photo dans la liste **Sources**.
- **4** Cliquez sur **Insertion** ` **Graphiques/images** ` **Numériser une image**.
- **5** Dans la boîte de dialogue qui s'affiche, sélectionnez les images à charger.

Si votre appareil photo ne prend pas en charge le format WIA, vous accédez alors à l'interface de l'appareil photo pour le chargement des images. Les options proposées varient en fonction du modèle d'appareil photo numérique utilisé.

**6** Cliquez sur le bouton **Récupérer les photos**.

Votre appareil photo numérique peut disposer d'une interface sur laquelle ce bouton possède un nom différent, par exemple « Envoyer ».

Pour charger d'autres photos au cours d'une même session, cliquez simplement sur **Insertion** ` **Graphiques/images** ` **Numériser une image**.

#### **Étapes suivantes**

Des images et des légendes ont été ajoutées avec succès à votre document. Vous allez désormais apprendre à créer une table des matières afin de faciliter la navigation au sein de votre document.

### **Ajout d'une table des matières 9**

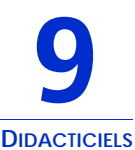

Vous pouvez ajouter une table des matières à votre document en quelques étapes simples. L'utilisation d'une table des matières est pratique car elle permet de répertorier les principales rubriques d'un document en fonction de leur ordre d'apparition, de même que les numéros de page associés. Les lecteurs peuvent alors consulter rapidement les rubriques de la table des matières afin de déterminer le contenu et l'étendue du document. La table des matières leur permet également d'accéder facilement à des sections spécifiques du document.

#### **Points abordés**

- **•** Définition d'une table des matières
- **•** Génération d'une table des matières

Si vous avez suivi le didacticiel du chapitre 5, « Création de styles pour les textes et les graphiques », vous avez marqué un document avec des styles de titres et ajouté des marqueurs pour la table des matières. Les styles créés au cours de ce didacticiel vous permettent de générer facilement une table des matières basée sur le texte des titres.

Si vous n'avez pas suivi le didacticiel du chapitre 5, vous pouvez générer une table des matières basique à l'aide de styles de titres prédéfinis et en marquant les titres manuellement, comme indiqué à la section « Autres opérations possibles » du présent didacticiel.

Vous devez d'abord accéder au document exemple.

#### **Étape 1 : ouverture du document exemple**

**1** Accédez à l'un de ces emplacements, selon le système d'exploitation que vous utilisez (Windows Vista ou Windows XP). « X » représente le lecteur sur lequel le système d'exploitation est installé.

- Sous Windows Vista, accédez à X:\Utilisateurs\Public\Documents publics\WordPerfect Office\X4\Tutorial Samples.
- Sous Windows XP, accédez à X:\Documents and Settings\All Users\Documents partagés\WordPerfect Office\X4\Tutorial Samples.
- **2** Ouvrez le fichier **WP\_6\_Table des matières.wpd**.

Une fois le document exemple ouvert, enregistrez-le sous un nouveau nom afin de créer un document de travail. Vous conserverez ainsi une version du document exemple inchangée réutilisable ultérieurement.

#### **Étape 2 : création d'un document de travail**

- **1** Cliquez sur **Fichier** ` **Enregistrer sous**.
- **2** Dans la zone de texte **Nom du fichier**, saisissez le nouveau nom (par exemple, **Ma\_table\_des\_matières.wpd**).
- **3** Cliquez sur le bouton **Enregistrer**.

Vous allez ensuite définir une table des matières pour votre document. La définition d'une table des matières consiste à déterminer son mode d'affichage dans le document en spécifiant des éléments tels que le nombre de niveaux d'entrées, la position et l'aspect des numéros de page, ainsi que le style de chaque niveau.

#### **Étape 3 : définition d'une table des matières pour le document**

- **1** Placez le curseur sous le titre **Sommaire** de la page **3**.
- **2** Cliquez sur **Outils** ` **Référence** ` **Table des matières**.
- **3** Cliquez sur le bouton **Définir**.
- **4** Dans la zone **Nombre de niveaux**, saisissez **2**.

Ce nombre indique le nombre de niveaux de titres présents dans votre document.

**5** Pour le style **TdM1 TabledesMat1**, sélectionnez **Texte ..... n** dans la zone de liste **Position**.

**6** Pour le style **TdM2 TabledesMat1**, sélectionnez **Texte ..... n** dans la zone de liste **Position**.

La mise en retrait des niveaux de titres figurant dans la table des matières dépend du nombre de niveaux spécifié.

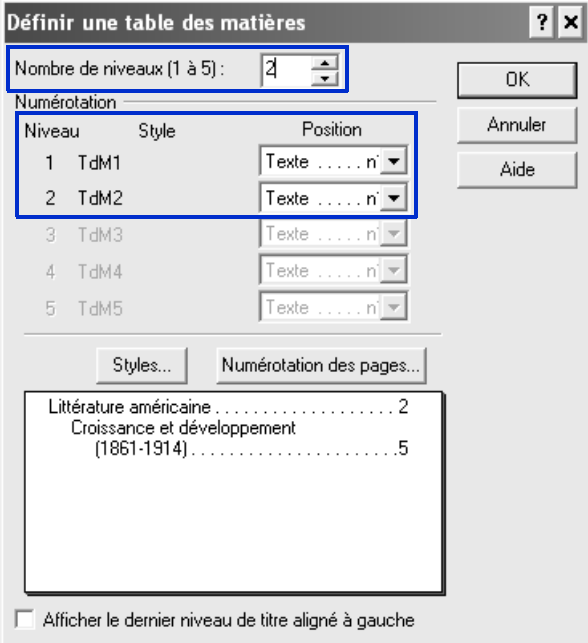

- **7** Cliquez sur le bouton **OK** pour fermer la boîte de dialogue **Définir une table des matières**.
- **8** Dans la boîte de dialogue **Outils de référence**, cliquez sur le bouton **Fermer**.

Vous remarquerez que le texte **<< La table des matières sera générée ici >>** s'affiche sur la page à l'emplacement auquel se trouve le curseur.

Maintenant que vous avez défini le mode d'affichage de la table des matières et son emplacement au sein du document, vous pouvez

procéder à sa génération. Lorsque vous générez une table des matières, WordPerfect recherche les marqueurs d'entrée de table des matières présents dans le document. Ces informations sont insérées dans la page de la table des matières du document.

Vous devez générer à nouveau la table des matières à chaque fois que vous mettez à jour des informations dans le document.

#### **Étape 4 : génération de la table des matières**

**1** Cliquez sur **Outils** ` **Référence** ` **Table des matières**.

Pour vous assurer que la table des matières a été générée avant d'enregistrer ou d'imprimer le document, activez la case à cocher **Générer auto.**. Si vous ne générez pas une table des matières après avoir modifié un document, un message s'affiche lorsque vous essayez de l'enregistrer ou de l'imprimer.

- **2** Cliquez sur le bouton **Générer**.
- **3** Dans la boîte de dialogue **Générer**, cliquez sur **OK**.

#### **Étapes suivantes**

Une table des matières a été ajoutée avec succès à votre document. Vous allez désormais apprendre à utiliser des formules dans Quattro Pro.

### **Ajout de formules à des feuilles de calcul Quattro Pro 10**

**DIDACTICIELS** 

Les formules sont des équations mathématiques calculant une valeur finale, telle que la somme des valeurs de deux cellules ou d'une colonne. Les formules permettent d'accroître l'efficacité de vos feuilles de calcul Quattro Pro. En outre, vous pouvez utiliser des références de cellules dans les formules afin de mettre automatiquement à jour les résultats en cas de modification des valeurs des cellules ou si vous copiez une formule dans une nouvelle cellule.

Les formules de feuilles de calcul Quattro Pro sont idéales pour effectuer le suivi de vos investissements financiers personnels. Par exemple, vous pouvez créer une feuille de calcul contenant les actions que vous avez achetées ainsi que les symboles, dates, volumes et prix d'achat correspondants. Vous pouvez également effectuer le suivi de la commission payée au courtier, ainsi que le coût moyen par action.

Au cours de ce didacticiel, vous allez créer une formule de base calculant le coût moyen par action. La formule permettra de calculer le coût d'achat total, commission comprise, puis de diviser le total par le nombre d'actions achetées. Pour créer cette formule, des opérateurs de base et des références de cellules seront utilisées.

#### **Points abordés**

- **•** Création d'une formule de base
- **•** Copie d'une formule dans une nouvelle cellule
- **•** Application d'un format monétaire
- **•** Application d'un format de date

Vous devez d'abord accéder au classeur exemple.

#### **Étape 1 : ouverture du classeur exemple**

- **1** Accédez à l'un de ces emplacements, selon le système d'exploitation que vous utilisez (Windows Vista ou Windows XP). « X » représente le lecteur sur lequel le système d'exploitation est installé.
	- Sous Windows Vista, accédez à X:\Utilisateurs\Public\Documents publics\WordPerfect Office\X4\Tutorial Samples.
	- Sous Windows XP, accédez à X:\Documents and Settings\All Users\Documents partagés\WordPerfect Office\X4\Tutorial Samples.
- **2** Ouvrez le fichier **QP\_1\_Formules.qpw**.

Une fois le classeur exemple ouvert, enregistrez-le sous un nouveau nom afin de créer un classeur de travail. Vous conserverez ainsi une version du classeur exemple inchangée réutilisable ultérieurement.

#### **Étape 2 : création d'un classeur de travail**

- **1** Cliquez sur **Fichier** ` **Enregistrer sous**.
- **2** Dans la zone de texte **Nom du fichier**, saisissez le nouveau nom (par exemple, **Actions\_achetées.wpd**).
- **3** Cliquez sur le bouton **Enregistrer**.

Vous pouvez désormais créer une formule de base.

#### **Étape 3 : création d'une formule de base**

- **1** Cliquez sur la première cellule de la colonne **Coût moyen par action** (cellule G3).
- **2** Saisissez le **signe égal** (**=**) dans la cellule.

Le signe égal indique que les valeurs qui le suivent font partie d'une formule.

**3** Saisissez une **parenthèse ouvrante** [ **(** ] dans la cellule. La parenthèse ouvrante détermine l'ordre des opérations. Le coût total doit être divisé afin de pouvoir déterminer le coût moyen.

**4** Cliquez sur la première cellule de la colonne **Nombre d'actions** (cellule D3).

Vous remarquerez que la référence de la cellule D3 est ajoutée à la formule de la cellule G3.

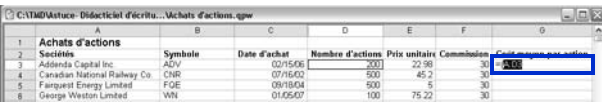

- **5** Dans la cellule G3, saisissez le **signe de multiplication** (\*).
- **6** Cliquez sur la première cellule de la colonne **Prix unitaire** (cellule E3).

La référence de la cellule E3 est également ajoutée à la formule de la cellule G3.

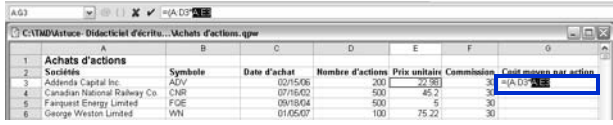

- **7** Dans la cellule G3, saisissez le **signe plus** (**+**).
- **8** Cliquez sur la première cellule de la colonne **Commission** (cellule F3).
- **9** Dans la cellule G3, saisissez une **parenthèse fermante** [ **)** ], puis saisissez un **signe de division** ( **/** ).

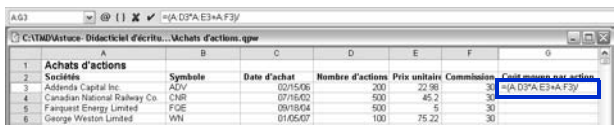

**10** Cliquez sur la première cellule de la colonne **Nombre d'actions** (cellule D3), puis appuyez sur **Entrée** afin d'exécuter le calcul.

Le coût moyen par action du premier groupe d'actions est calculé.

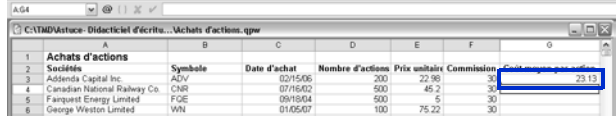

Vous pouvez désormais copier la formule dans une nouvelle cellule. Lorsque vous copiez une formule dans une nouvelle cellule, les références de cellules sont automatiquement mises à jour afin de refléter l'emplacement de la nouvelle cellule et un nouveau résultat s'affiche.

#### **Étape 4 : copie d'une formule dans une nouvelle cellule**

- **1** Cliquez sur la première cellule de la colonne **Coût moyen par action** (cellule G3).
- **2** Cliquez sur **Édition** ▶ Copier.
- **3** Sélectionnez les cellules **G4 à G6**.

Les cellules G4 à G6 sont sélectionnées.

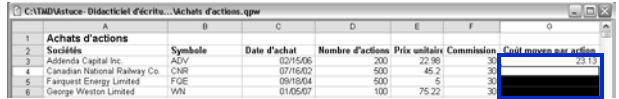

**4** Cliquez sur Édition ▶ Coller.

Les résultats s'affichent automatiquement dans les cellules sélectionnées.

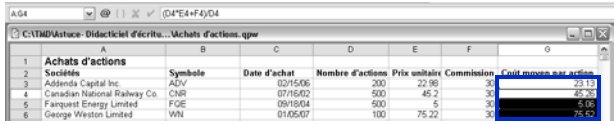

Vous allez désormais appliquer un format monétaire aux données. Le format numérique Monétaire vous permet de sélectionner le symbole d'une devise, par exemple celui de l'euro.

#### **Étape 5 : application d'un format monétaire aux données**

**1** Cliquez dans la première cellule de la colonne **Prix unitaire** (E3), appuyez sur **Maj** et cliquez dans la dernière cellule de la colonne **Coût moyen par action** (G6).

- **2** Cliquez sur **Format** ` **Attributs de sélection**, puis cliquez sur l'onglet **Format numérique** et sélectionnez **Monétaire** dans la liste **Formats numériques**.
- **3** Dans la section **Devise**, vérifiez que la valeur indiquée dans la zone **Chiffres après marque décimale** est **2**.
- **4** Cliquez sur **OK**.

Vous pouvez désormais appliquer un format de date.

Dans Quattro Pro, les dates et les heures sont lues comme des valeurs. Les critères de formatage et de calcul spécifiques appliqués varient en fonction des critères définis par défaut. Lorsque vous saisissez une date, le formatage de la cellule bascule automatiquement vers le format de date spécifié précédemment.

#### **Étape 6 : application d'un format de date**

- **1** Cliquez dans la première cellule de la colonne **Date d'achat** (C3), appuyez sur **Maj**, puis cliquez dans la dernière cellule (C6).
- **2** Cliquez sur **Format** ` **Attributs de sélection**, puis cliquez sur l'onglet **Format numérique** et sélectionnez **Date** dans la liste **Format numérique**.
- **3** Dans la section **Date**, activez l'option **JJ-MMM-AAAA**.
- **4** Cliquez sur **OK**.

#### **Étapes suivantes**

Une formule de base permettant de calculer le coût moyen par action achetée a été créée avec succès. Vous allez désormais apprendre à créer des diaporamas personnalisés dans Presentations.

# **Création d'un diaporama personnalisé 11**

**DIDACTICIELS** 

Vous pouvez créer un diaporama personnalisé dans Presentations en important un plan d'un document WordPerfect, par exemple. Dans Presentations, le plan est une liste comprenant le texte de chacune des diapositives d'un diaporama. Les relations qui existent entre les données du plan permettent de placer le contenu dans les diapositives de Presentations. Lorsque vous importez un plan provenant d'un document WordPerfect, les titres de ce document s'affichent sous forme de titres de diapositives dans Presentations et le corps de texte correspondant s'affiche en dessous de ces titres.

Au cours de ce didacticiel, vous allez créer un fichier de diaporama vierge, puis importer un plan basé sur le document d'agence immobilière final installé avec Corel WordPerfect Office.

#### **Points abordés**

- **•** Création d'un fichier de diaporama vierge
- **•** Importation d'un plan dans un diaporama
- **•** Modification du modèle d'une diapositive
- **•** Application d'une maquette de diaporama
- **•** Personnalisation du modèle de maquette
- **•** Exécution d'un diaporama
- **•** Modification de la couche d'arrière-plan d'une maquette
- **•** Enregistrement d'une maquette personnalisée
- **•** Modification d'un plan
- **•** Insertion d'une image
- **•** Rééchantillonnage d'une image

Vous devez d'abord créer un fichier de diaporama. La méthode de création d'un fichier de travail de ce didacticiel diffère de celle utilisée dans le cadre des didacticiels précédents. Au lieu d'ouvrir un fichier existant, vous commencerez par créer un fichier vierge.

#### **Étape 1 : création d'un fichier de diaporama**

- **1** Cliquez sur **Fichier** ` **Enregistrer sous**.
- **2** Dans la zone de texte **Nom du fichier**, saisissez le nouveau nom (par exemple, **Mon\_diaporama.wpd**).
- **3** Cliquez sur le bouton **Enregistrer**.

Vous pouvez désormais importer le plan de WordPerfect. Le plan utilisé dans le présent didacticiel est basé sur le document d'agence immobilière final installé avec Corel WordPerfect Office.

#### **Étape 2 : importation du plan**

- **1** Cliquez sur **Affichage** ` **Plan de diapositive**.
- **2** Cliquez sur **Insertion** ▶ Fichier.
- **3** Accédez à l'un de ces emplacements, selon le système d'exploitation que vous utilisez (Windows Vista ou Windows XP). « X » représente le lecteur sur lequel le système d'exploitation est installé.
	- Sous Windows Vista, accédez à X:\Utilisateurs\Public\Documents publics\WordPerfect Office\X4\Tutorial Samples.
	- Sous Windows XP, accédez à X:\Documents and Settings\All Users\Documents partagés\WordPerfect Office\X4\Tutorial Samples.
- **4** Sélectionnez **PR\_Plan.wpd**.
- **5** Cliquez sur le bouton **Insérer**.

Chaque titre de premier niveau du plan devient un titre de diapositive, et tous les titres de second et troisième niveaux sont convertis en texte de diapositive.

Vous allez désormais modifier le formatage du texte d'une diapositive en sélectionnant un modèle. La couche de modèle d'une diapositive comprend des titres, des sous-titres, des listes pointées, des graphes de données et des organigrammes.

#### **Étape 3 : modification du modèle d'une diapositive**

- **1** Cliquez sur **Affichage** ` **Éditeur de diapositive**.
- **2** Cliquez sur la diapositive **4**.
- **3** Cliquez sur **Format** ` **Galerie des modèles**.
- **4** Dans la page **Apparence**, cliquez sur **Titre** sous **Modèles**.

Vous pouvez également modifier le modèle d'une diapositive en ouvrant le sélecteur **Sélectionner un modèle**  $\equiv$  et en cliquant sur un modèle.

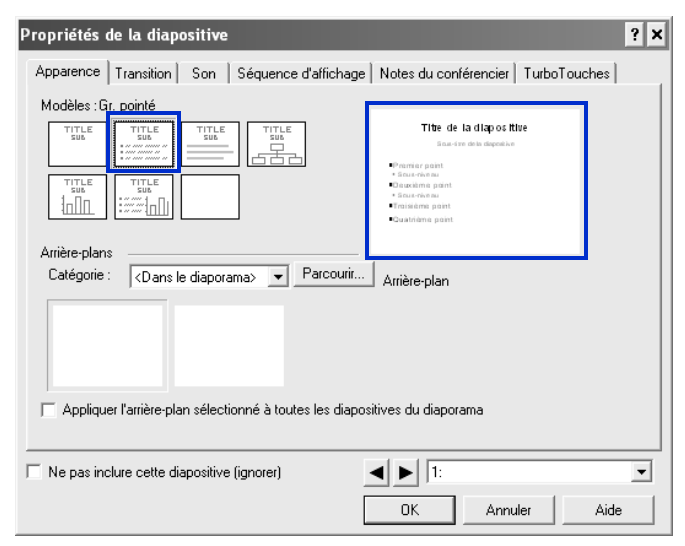

#### **5** Cliquez sur **OK**.

Un jeu de maquettes professionnelles est inclus dans Presentations afin de simplifier le processus de création de diaporamas. Ces maquettes contiennent des arrière-plans et modèles comprenant des objets prédéfinis, tels que des titres, des listes pointées et des graphes. Ces objets prédéfinis vous permettent de vous concentrer sur le fond du diaporama plutôt que sur sa forme.
La galerie des maquettes comporte plusieurs catégories. Vous pouvez choisir une maquette de la galerie des maquettes de Presentations.

**Étape 4 : application d'une maquette au diaporama**

- **1** Cliquez sur **Format**  $\triangleright$  Galerie des maquettes.
- **2** Dans la zone de liste **Catégorie**, sélectionnez **Conception**.
- **3** Dans la liste des maquettes, sélectionnez **Chevrons bleus**. Pour sélectionner une maquette, vous pouvez également cliquer sur le bouton Galerie des maquettes **enternale** de la barre d'outils.
- **4** Cliquez sur **OK**.

La couche de modèle de votre maquette comprend des marqueurs d'objets tels que les titres, les sous-titres, les listes pointées, le texte, les graphes de données et les organigrammes. Les objets de la couche de modèle s'affichent au-dessus des objets de la couche d'arrière-plan. Vous pouvez personnaliser la couche de modèle en ajoutant, modifiant et supprimant des objets.

## **Étape 5 : personnalisation de la couche de modèle de la maquette**

- **1** Cliquez sur Édition ▶ Couche de modèle.
- **2** Dans la diapositive de modèle **Titre**, cliquez sur la première zone de titre afin de la sélectionner.
- **3** Cliquez sur **Format** ▶ Police.
- **4** Dans la liste **Taille**, sélectionnez **54**.
- **5** Cliquez sur **OK**.
- **6** Cliquez sur la deuxième zone de titre afin de la sélectionner.
- **7** Cliquez sur **Édition** ` **Supprimer**.
- **8** Dans la diapositive **Liste pointée**, cliquez sur la liste pointée.
- **9** Cliquez sur **Format** ` **Propriétés de la liste pointée**, puis cliquez sur l'onglet **Puces**.
- **10** Sélectionnez la puce de premier niveau et modifiez la couleur de **premier plan** en blanc.

Répétez cette étape pour les puces de second et troisième niveaux.

## **11** Cliquez sur Édition ▶ Couche de diapositive.

Maintenant que vous avez créé un diaporama, vous pouvez vérifier son apparence en l'exécutant manuellement. Lorsque vous exécutez un diaporama manuellement, vous pouvez contrôler l'affichage de chaque diapositive.

## **Étape 6 : exécution du diaporama**

- **1** Cliquez sur **Affichage** ` **Exécuter un diaporama**.
- **2** Sélectionnez une diapositive dans la zone de liste **Diapositive de départ**.

Pour exécuter le diaporama en continu, activez la case à cocher **Répéter le diaporama jusqu'à ce que l'utilisateur appuie sur Échap**.

- **3** Cliquez sur le bouton **Lire.**
- **4** Cliquez sur la fenêtre du diaporama pour passer à la diapositive ou à l'animation suivante.

Pour revenir à la diapositive ou à l'animation précédente, cliquez dans la fenêtre de diaporama avec le bouton droit de la souris, puis cliquez sur **Diapositive précédente**.

## **Autres opérations possibles**

La couche d'arrière-plan détermine la couleur et la taille globales d'une diapositive. Vous pouvez facilement changer l'apparence d'un diaporama en modifiant la couche d'arrière-plan. Cet exemple vous indique comment ajouter une date à la couche d'arrière-plan.

## **Modification de la couche d'arrière-plan d'une maquette**

- **1** Cliquez sur **Édition** ` **Couche d'arrière-plan**.
- **2** Cliquez sur **Insertion** ` **Zone de texte**.
- **3** Faites glisser la zone de texte vers le coin inférieur droit de l'arrière-plan.
- **4** Positionnez le curseur dans la zone de texte.
- **5** Dans la barre de propriétés, saisissez la valeur **20** dans la zone **Tailles de la police**.
- **6** Cliquez sur **Insertion** ▶ Date et heure.
- **7** Sélectionnez un format d'heure dans la liste **Formats de date et d'heure**.
- **8** Cliquez sur le bouton **Insérer**.

La date s'affiche dans le coin inférieur droit de chaque diapositive du diaporama.

Maintenant que vous avez modifié à la fois les couches de modèle et d'arrière-plan, vous pouvez enregistrer les modifications apportées sous la forme d'une maquette Presentations accessible à partir de la galerie des maquettes.

## **Enregistrement d'une maquette personnalisée**

- **1** Cliquez sur **Fichier** ` **Enregistrer sous**.
- **2** Dans la zone de liste **Type de fichier**, sélectionnez **Maquette Presentations 7-X4**.
- **3** Cliquez sur la zone de liste **Enregistrer dans**.
- **4** Accédez au dossier **X:\Program Files\Corel\WordPerfect Office X4\Languages\FR\Masters**, où « X » représente le lecteur sur lequel le système d'exploitation est installé.
- **5** Cliquez sur **Fichier** ▶ **Nouveau** ▶ **Dossier.**
- **6** Dans la zone du nouveau nom de dossier, saisissez **Mes conceptions**.
- **7** Cliquez deux fois sur le dossier **Mes conceptions**.
- **8** Saisissez **Ma\_maquette** dans la zone **Nom du fichier**.
- **9** Cliquez sur le bouton **Enregistrer**.

La prochaine fois que vous créerez un diaporama, votre maquette personnalisée s'affichera dans la galerie des maquettes, sous la catégorie **Mes conceptions**.

Vous pouvez modifier le plan dans la fenêtre de plan des diapositives en saisissant le contenu des titres et des sous-titres des diapositives, des diapositives de texte, des diapositives de listes pointées et des diapositives combinées.

#### **Modification d'un plan**

- **1** Cliquez sur **Affichage** ` **Plan de diapositive**.
- **2** Entrez un titre dans le diaporama, puis appuyez sur **Entrée**.
- **3** Entrez un sous-titre dans le diaporama, puis appuyez sur **Entrée**.
- **4** Entrez du texte dans le diaporama.
- **5** Cliquer sur **Insertion ▶ Nouvelle diapositive.**
- **6** Dans la boîte de dialogue **Nouvelle diapositive**, cliquez sur un modèle de diapositive dans la palette **Modèle**.
- PE Pour rétablir le texte que vous avez supprimé, cliquez sur le bouton **Restituer**, dans la barre de propriétés, puis cliquez sur **Restaurer**. Vous pouvez vous déplacer d'un niveau de plan vers le haut ou vers le bas en cliquant sur le bouton **Niveau précédent** ou sur le bouton **Niveau suivant** dans la barre de propriétés.

Essayez ensuite d'améliorer votre diaporama en insérant des images, telles que des photos ou des objets clipart à partir de l'album.

### **Insertion d'une image à partir de l'album**

- **1** Cliquez sur **Insertion** ` **Graphiques/images** ` **Clipart**. La fenêtre de l'album s'affiche.
- **2** Cliquez sur l'un des onglets suivants :
	- **Clipart** : pour les graphiques vectoriels
	- **Photos** : pour les images bitmap
- **3** Sélectionnez une catégorie dans la liste.
- **4** Sélectionnez un graphique dans la palette.
- **5** Cliquez sur le bouton **Insérer**.
- **6** Cliquez sur **Fermer**.

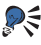

**© Vous pouvez utiliser l'album pour insérer un clipart à partir d'un** CD. Pour cela, insérez le CD dans le lecteur de CD-ROM, puis cliquez sur le clipart.

Essayez ensuite d'ajouter des images au diaporama à partir de fichiers enregistrés sur votre ordinateur.

#### **Insertion d'un graphique à partir d'un fichier**

- **1** Cliquez sur **Insertion** ` **Graphiques/images** ` **À partir du fichier**.
- **2** Sélectionnez le lecteur et le dossier où est stocké le fichier.
- **3** Choisissez un fichier.
- **4** Cliquez sur le bouton **Insérer**.

Vous pouvez améliorer la qualité d'impression d'une image en améliorant sa résolution, procédé appelé rééchantillonnage. Le rééchantillonnage permet de réduire la taille de fichier et la mémoire requise pour les images lorsque vous modifiez, imprimez ou enregistrez des documents.

## **Rééchantillonnage d'une image**

- **1** Cliquez sur une image.
- **2** Faites glisser les poignées pour redimensionner l'image.
- **3** Cliquez sur **Outils** ` **Rééchantillonner le bitmap**.
- **4** Cliquez sur le bouton **Rééchantillonner**.

## **Étapes suivantes**

Un diaporama personnalisé a été créé avec succès à partir de votre document WordPerfect. Vous allez désormais apprendre à collecter des informations et capturer des idées à l'aide de WordPerfect Lightning.

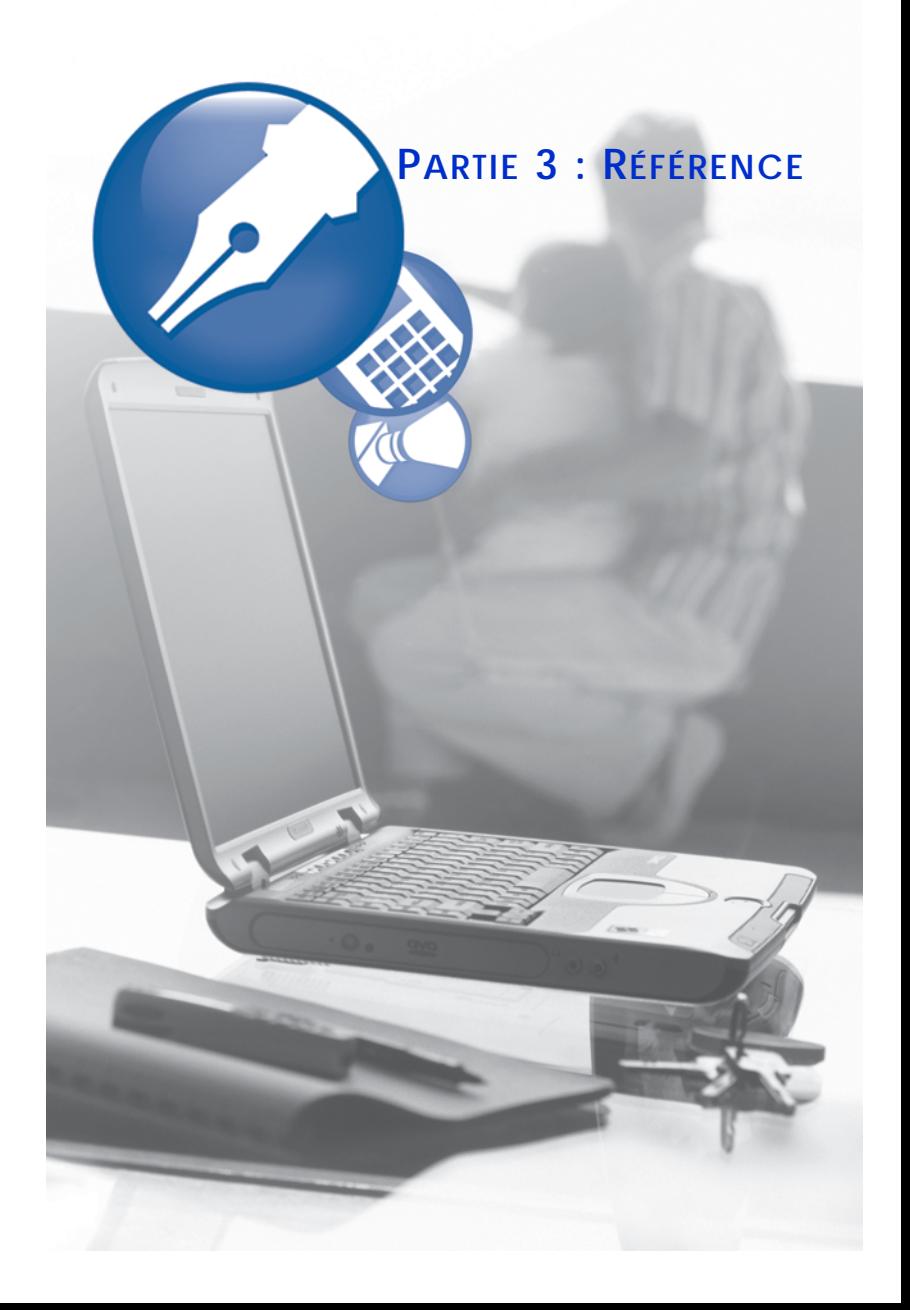

# <span id="page-79-0"></span>**Collaboration avec des utilisateurs de Microsoft Office12**

**RÉFÉRENCE**

Corel WordPerfect Office comprend tout un ensemble de fonctions de compatibilité facilitant les transitions à partir des programmes Microsoft Office et le partage de documents avec des utilisateurs de Microsoft Office. Par exemple, vous pouvez simuler l'espace de travail d'un programme Microsoft Office tout en apprenant à utiliser un programme Corel WordPerfect Office. En outre, vous pouvez facilement ouvrir, importer, exporter et enregistrer des fichiers Microsoft Word, Microsoft Excel et Microsoft PowerPoint et réduire ou éliminer ainsi un grand nombre de difficultés susceptibles de survenir lors de l'utilisation de multiples formats de fichiers.

### **Points abordés**

- **•** Simulation d'un espace de travail de Microsoft Office
- **•** Partage de documents avec des utilisateurs de Microsoft Office

# **Simulation d'un espace de travail de Microsoft Office**

Si vous aviez l'habitude de travailler avec des programmes Microsoft Office, vous préférerez peut-être utiliser un espace de travail auquel vous êtes familiarisé lorsque vous apprenez à utiliser un programme Corel WordPerfect Office. Par exemple, vous pouvez simuler l'espace de travail Microsoft Word tout en vous familiarisant avec WordPerfect. Lorsque vous simulez un espace de travail Microsoft Office, les fonctions telles que les barres d'outils et les éléments de menu sont placées au même endroit que dans le programme Microsoft Office. En outre, les touches de raccourci de Microsoft Word et Microsoft Excel sont respectivement appliquées aux fonctions de WordPerfect et

Quattro Pro afin que vous puissiez accéder rapidement aux outils dont vous avez besoin.

Vous pouvez également afficher la barre d'outils **Compatibilité** afin de pouvoir enregistrer des documents aux formats Microsoft Office et les publier au format HTML en toute simplicité.

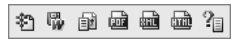

*La barre d'outils Compatibilité*

## **Simulation d'un espace de travail Microsoft Office**

- **1** Dans WordPerfect, Quattro Pro ou Presentations, cliquez sur **Outils** ` **Gestionnaire d'espaces de travail**.
- **2** Activez l'option appropriée d'espace de travail de Microsoft Office dans la boîte de dialogue **Espace de travail** :
	- Pour WordPerfect, sélectionnez le mode **Microsoft Word**.
	- Pour Quattro Pro, sélectionnez le mode **Microsoft Excel.**
	- Pour Presentations, sélectionnez le mode **Microsoft PowerPoint**.
- **3** Cliquez sur **OK**.

## **Pour afficher la barre d'outils Compatibilité**

- **1** Dans WordPerfect ou Quattro Pro, cliquez sur **Affichage** ` **Barres d'outils**.
- **2** Dans la liste **Barres d'outils** activez la case à cocher **Compatibilité**.
- **3** Cliquez sur **OK**.

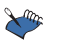

Dans Presentations, les options de compatibilité sont accessibles à partir de la barre d'outils par défaut.

# **Partage de documents avec des utilisateurs de Microsoft Office**

Vous pouvez partager des fichiers Corel WordPerfect Office avec des utilisateurs de Microsoft Office, tout comme ils peuvent partager leurs fichiers avec vous.

Par exemple, pour partager un document WordPerfect avec un utilisateur Microsoft Word, vous pouvez enregistrer un document WordPerfect sous forme de fichier Microsoft Word pour le convertir automatiquement au format Microsoft Word. Vous pouvez également enregistrer des fichiers Quattro Pro au format Microsoft Excel et des fichiers Presentations au format Microsoft PowerPoint.

De même, si vous recevez un fichier créé dans un programme Microsoft Office, vous pouvez facilement l'ouvrir dans le programme Corel WordPerfect Office correspondant. Par exemple, si vous ouvrez un fichier Microsoft Excel dans Quattro Pro, il est automatiquement converti au format Quattro Pro.

Si vous modifiez un fichier dans Quattro Pro et que ses destinataires utilisent Microsoft Excel, vous devez enregistrer le fichier au format Microsoft Excel. Si vous ne spécifiez pas le format Microsoft Excel lors de l'enregistrement, le fichier est enregistré par défaut au format Quattro Pro. Le même processus s'applique lorsque vous modifiez des fichiers Microsoft Word dans WordPerfect ou des fichiers PowerPoint dans Presentations.

Vous pouvez spécifier des préférences d'enregistrement pour les fichiers. Dans WordPerfect, vous pouvez enregistrer automatiquement les fichiers au même format que celui dans lequel ils ont été ouverts. Dans Quattro Pro, vous pouvez définir l'enregistrement de tous les fichiers au format Microsoft Excel.

#### **Enregistrement d'un fichier Corel WordPerfect Office au format Microsoft Office**

- **1** Dans WordPerfect, Quattro Pro ou Presentations, cliquez sur **Fichier** ` **Enregistrer sous**.
- **2** Sélectionnez le lecteur et le dossier d'enregistrement du fichier.
- **3** Entrez le nom du fichier dans la zone **Nom de fichier**.
- **4** Sélectionnez le format de fichier Microsoft Office approprié dans la zone de liste **Type de fichier** :
	- Pour WordPerfect, sélectionnez **Microsoft Word**.
	- Pour Quattro Pro, sélectionnez **Microsoft Excel**.
	- Pour Presentations, sélectionnez **Microsoft PowerPoint**.
- **5** Cliquez sur le bouton **Enregistrer**.

## **Ouverture d'un fichier créé dans un programme Microsoft Office**

- **1** Dans WordPerfect, Quattro Pro ou Presentations, cliquez sur **Fichier** ` **Ouvrir**.
- **2** Sélectionnez le lecteur et le dossier où se trouve le fichier Microsoft Office.

Si vous ne voyez pas le fichier, sélectionnez **Tous les fichiers** dans la zone **Type de fichier**.

- **3** Cliquez sur le fichier Microsoft Office.
- **4** Cliquez sur le bouton **Ouvrir**.

## **Enregistrement automatique au format Microsoft Word**

- **1** Dans WordPerfect, cliquez sur **Outils** ` **Paramètres** ` **Fichiers.**
- **2** Cliquez sur l'onglet Document, sélectionnez l'option Utiliser l'extension par défaut à l'ouverture et à l'enregistrement.
- **3** Cliquez sur le bouton **OK**.

## **Enregistrement automatique au format Microsoft Excel**

- **1** Dans Quattro Pro, cliquez sur **Outils** ` **Paramètres**.
- **2** Dans la liste des catégories, cliquez sur **Compatibilité**.
- **3** Sélectionnez **XLS** dans la zone de liste **Type de fichier par défaut**.
- **4** Cliquez sur le bouton **OK**.

# **Partage de contenu avec d'autres personnes 13**

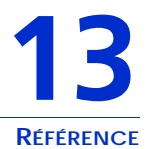

Corel WordPerfect Office offre des outils et fonctions propices au partage du contenu. Par exemple, vous pouvez courrieller des documents directement à partir des programmes Corel WordPerfect Office. Vous pouvez convertir vos fichiers aux formats de fichiers PDF et HTML standard de l'industrie. Il est même possible d'ouvrir des fichiers PDF dans WordPerfect et WordPerfect Lightning.

Si vous souhaitez partager des fichiers avec des utilisateurs de Microsoft Office, vous pouvez les convertir aux formats Microsoft Office. Pour plus d'informations, reportez-vous à la rubrique ["Collaboration avec des utilisateurs de Microsoft Office" on page 77.](#page-79-0)

## **Points abordés**

- **•** Utilisation des fichiers PDF
- **•** Création de contenu compatible pour le Web
- **•** Envoi de fichiers par messagerie électronique
- **•** Création d'enveloppes
- **•** Création d'étiquettes de destinataires
- **•** Utilisation d'une protection par mot de passe
- **•** Exclusion des métadonnées lors de l'enregistrement de documents

# **Utilisation de fichiers PDF**

Pour partager vos fichiers, publiez-les au format PDF et préservez la typographie, les images, les graphiques, la couleur et le format du fichier original. Pour que les destinataires d'un fichier PDF puissent afficher ce dernier, Adobe Reader doit être installé sur leur ordinateur. Vous pouvez également créer des fichiers PDF compatibles avec différentes versions d'Adobe® Acrobat® et avec le standard PDF/A. Le standard PDF/A a pour objectif de garantir une reproduction fiable des documents à des fins de conservation à long terme. En d'autres termes, les documents PDF/A créés aujourd'hui pourront être lus pendant des années.

## **Publication au format PDF**

- **1** Cliquez sur **Fichier** ` **Publier au format PDF**.
- **2** Sélectionnez le lecteur et le dossier d'enregistrement du fichier.
- **3** Saisissez un nom dans la zone **Nom du fichier**.
- **4** Sélectionnez l'une des options suivantes dans la zone de liste **Style PDF** :
	- **Impression commerciale (fichier très volumineux) :** pour créer un document PDF de grande qualité destiné à être envoyé à une imprimante ou un copieur numérique.
	- **PDF/A-1a (niveau de conformité A) :** pour créer un fichier PDF standardisé permettant l'archivage du document à long terme. Cette option permet de préserver les balises et l'encodage de la police du document.
	- **PDF/A-1b (niveau de conformité B) :** pour créer un fichier PDF standardisé permettant l'archivage du document à long terme. Cette option ne comprend pas la préservation des balises et de l'encodage de la police du document.
	- **Publication en ligne (fichier peu volumineux) :** pour créer un document PDF destiné à être affiché en ligne, par exemple un document distribué par courrier électronique ou affiché sur le Web.
	- **Publication en ligne et impression :** pour créer un document PDF destiné à être affiché ou imprimé sur une imprimante laser ou de bureau.
- **5** Cliquez sur le bouton **Enregistrer**.

Pour que le fichier PDF ne s'ouvre pas automatiquement une fois que vous l'avez enregistré, désactivez la case à cocher **Ouvrir le fichier PDF une fois enregistré**.

## **Importation de documents PDF dans WordPerfect**

- **1** Cliquez sur **Fichier ▶ Ouvrir le fichier PDF.**
- **2** Sélectionnez le lecteur et le dossier de stockage du document PDF.
- **3** Choisissez le fichier requis.
- **4** Cliquez sur le bouton **Ouvrir**.

La boîte de dialogue **Ouvrir les paramètres PDF** s'affiche.

Si le document PDF est protégé par un mot de passé, saisissez ce dernier dans la zone **Mot de passe**. Si à la fois des mots de passe d'ouverture et d'autorisation d'accès ont été appliqués, saisissez le mot de passe autorisant l'accès dans la zone **Mot de passe**.

- **5** Dans la section **Plage de pages**, activez l'une des options suivantes :
	- **Document complet**
	- **Pages**
- **6** Cliquez sur le bouton **Ouvrir**.

La boîte de dialogue **Importation PDF** s'affiche.

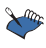

Les images aux formats JBIG2 et JPEG 2000 ne sont pas prises en charge.

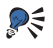

Vous pouvez importer le contenu du fichier PDF sans son formatage en activant la case à cocher **Insérer du contenu du fichier PDF original sans le formatage**.

## **Modification des paramètres de compatibilité PDF**

- **1** Cliquez sur **Fichier** ` **Publier au format PDF**.
- **2** Cliquez sur **Paramètres**.

 La boîte de dialogue **Paramètres de publication au format PDF** s'affiche.

**3** Sur la page **Général**, sélectionnez une option de compatibilité dans la zone de liste **Compatibilité** :

**PARTIE 3 : RÉFÉRENCE**

**Partage de contenu avec d'autres personnes 83**

- **Acrobat 3.0 (PDF 1.2) :** pour créer un fichier PDF compatible avec Adobe Acrobat 3.0.
- **Acrobat 4,0 (PDF 1,3) :** pour créer un fichier PDF compatible avec Adobe Acrobat 4,0.
- **Acrobat 5,0 (PDF 1,4) :** pour créer un fichier PDF compatible avec Adobe Acrobat 5,0.
- **PDF/A-1a :** pour créer un fichier PDF standardisé permettant l'archivage du document à long terme. Cette option permet de préserver les balises et l'encodage de la police du document.
- **PDF/A-1b :** pour créer un fichier PDF standardisé permettant l'archivage du document à long terme. Cette option ne comprend pas la préservation des balises et de l'encodage de la police du document.
- **4** Cliquez sur **OK**.

## **Affichage de documents PDF dans WordPerfect Lightning**

- **1** Dans la visionneuse ou le navigateur, cliquez sur le bouton **Open**  $\Box$  disponible dans la barre d'outils.
- **2** Sélectionnez le dossier de stockage du document.
- **3** Cliquez sur le nom du fichier avec le bouton droit de la souris, puis cliquez sur **Ouvrir avec** ` **WordPerfect Lightning Viewer**.

# **Création de contenu compatible pour le Web**

Corel WordPerfect Office vous permet de créer du contenu compatible pour le Web en publiant des documents WordPerfect, des feuilles de calcul Quattro Pro et des diaporamas Presentations au format HTML.

#### **Publication d'un document WordPerfect au format HTML**

- **1** Cliquez sur **Fichier** ` **Publier au format** ` **HTML**.
- **2** Saisissez un nom dans la zone **Nom du fichier HTML**.

**3** Cliquez sur le bouton **Publier**.

#### **Enregistrement de plages de feuilles de calcul sous la forme d'un document HTML**

- **1** Cliquez sur **Fichier** ` **Publier** ` **Publier sur Internet**.
- **2** Dans la zone **Plages et graphes à convertir**, cliquez sur le sélecteur de **Plage** et sélectionnez une plage de cellules.
- **3** Cliquez sur le bouton **Ajouter**.
- **4** Dans la zone **Exporter la plage dans**, choisissez l'une des options suivantes :
	- **Table exporte les balises de formatage de table HTML**
	- **Texte importe uniquement du texte, à l'exception des balises de formatage du tableau HTML.**
- **5** Saisissez un chemin d'accès et un nom du fichier dans la zone **Enregistrer le fichier**.
- **6** Cliquez sur **OK**.

## **Publication d'un diaporama comme document HTML**

- **1** Cliquez sur **Fichier** ` **Publier au format** ` **Éditeur Internet**. L'assistant Éditeur Internet Corel® démarre.
- **2** Cliquez sur le bouton **Suivant**.
- **3** Cliquez sur **Modèle**.
- **4** Sélectionnez l'une des options suivantes :
	- **Créer un nouveau modèle**
	- **Afficher un modèle existant**
- **5** Choisissez les options de formatage correspondant à votre diaporama en suivant les instructions de l'assistant Éditeur Internet Corel.
- **6** Cliquez sur le bouton **Terminer**

# **Envoi de fichiers par courrier électronique**

Vous pouvez envoyer des fichiers par courrier électronique depuis n'importe quel programme Corel WordPerfect Office en utilisant le programme de messagerie électronique par défaut installé sur votre ordinateur, par exemple Microsoft Outlook.

#### **Envoi d'un fichier par courrier électronique**

**•** Cliquez sur **Fichier** ` **Envoyer vers** ` **Destinataire.** Le programme de messagerie électronique par défaut démarre.

# **Création d'enveloppes**

Lorsque vous créez une enveloppe, vous pouvez insérer des adresses à partir d'un carnet d'adresses WordPerfect ou Microsoft Outlook. Si ce n'est pas déjà fait, spécifiez le carnet d'adresses que WordPerfect doit utiliser.

Une fois l'enveloppe créée, vous pouvez l'imprimer. Pour plus d'informations sur l'impression d'enveloppes, reportez-vous à la rubrique « Utilisation des enveloppes et des étiquettes » de l'aide de WordPerfect.

#### **Sélection d'un carnet d'adresses pour WordPerfect**

- **1** Cliquez sur **Outils** ` **Paramètres**.
- **2** Cliquez sur **Environnement**.
- **3** Dans la boîte de dialogue **Paramètres d'environnement**, cliquez sur l'onglet **Général**.
- **4** Dans la zone de liste **Carnet d'adresses**, sélectionnez l'une des options suivantes :
	- **Carnet d'adresses de WordPerfect**
	- **Carnet d'adresses Outlook**

### **Création d'une enveloppe**

- **1** Cliquez sur **Format** ▶ **Enveloppe.**
- **2** Cliquez sur le bouton **Carnet d'adresses** dans la section **Adresse de l'expéditeur**, puis sélectionnez un contact.
- **3** Cliquez sur le bouton **Insérer**.
- **4** Cliquez sur le bouton **Carnet d'adresses** dans la section **Adresse du destinataire**, puis sélectionnez un contact.
- **5** Cliquez sur le bouton **Insérer**.
- **6** Cliquez sur l'un des éléments suivants :
	- **Créer nouvelle :** pour créer une enveloppe dans un nouveau document
	- **Joindre au doc. :** pour ajouter une enveloppe à la fin d'un document sous forme de page

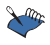

 $\mathbb{C}^{\infty}$  L'adresse d'expéditeur utilisée en dernier devient la valeur par défaut des futurs documents.

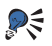

Pour modifier le format d'une enveloppe, cliquez sur le bouton **Taille de l'enveloppe** de la barre de propriétés, puis choisissez un nouveau format.

# **Création des libellés d'adresse**

Vous pouvez créer une série d'étiquettes de destinataire identiques avec votre nom et votre adresse. Vous pouvez également créer une étiquette pour chaque contact de votre carnet d'adresses. Vous pouvez fusionner les informations de contact de votre carnet d'adresses WordPerfect ou Microsoft Outlook avec une feuille d'étiquettes de destinataires. Pour ce faire, spécifiez le carnet d'adresses que WordPerfect doit utiliser. Pour plus d'informations, reportez-vous à la rubrique "Sélection d'un carnet d'adresses pour WordPerfect" on page 86

La fusion des informations de contact de votre carnet d'adresses avec des étiquettes commence par l'insertion de champs de fusion dans la première étiquette qui s'affiche dans le document. Les champs de fusion sélectionnés indiquent à WordPerfect l'emplacement auquel imprimer les informations de contact provenant de votre carnet d'adresses. Lorsque vous exécutez la fusion, WordPerfect remplace les champs de fusion du document principal par les informations de votre carnet d'adresses.

Une fois l'étiquette créée, vous pouvez l'imprimer. Pour plus d'informations sur l'impression d'étiquettes, reportez-vous à la rubrique « Utilisation des enveloppes et des étiquettes » de l'aide de WordPerfect.

## **Création d'une série d'étiquettes de destinataire identiques**

- **1** Dans un document vierge, cliquez sur **Format** ` **Étiquettes**.
- **2** Sélectionnez une définition d'étiquette dans la zone de liste **Étiquettes**.
- **3** Saisissez vos nom et adresse sur l'étiquette.
- **4** Cliquez sur **Outils** ` **Fusionner**.
- **5** Cliquez sur **Type de document**  $\triangleright$  Créer un document type.
- **6** Activez l'option **Utiliser le fichier de la fenêtre active**, puis cliquez sur le bouton **OK**.
- **7** Activez l'option **Aucune association**, puis cliquez sur le bouton **OK**.
- **8** Cliquez sur le bouton **Options**.
- **9** Saisissez le nombre d'étiquettes souhaité dans la zone **Nombre de copies pour chaque enregistrement**, puis cliquez sur le bouton **OK**.
- **10** Cliquez sur le bouton **Fusionner**.

# **Fusion dans le cadre d'un publipostage**

- **1** Dans un document vierge, cliquez sur **Format** ` **Étiquettes**.
- **2** Dans la zone de liste **Étiquettes**, sélectionnez le style d'étiquette à utiliser, puis cliquez sur le bouton **Sélectionner**.
- **3** Cliquez sur **Outils** ` **Fusionner**.
- **4** Cliquez sur le bouton **Type de document**, puis sélectionnez **Créer un document type**.
- **5** Dans la boîte de dialogue **Source de données**, activez l'option **Utiliser le fichier de la fenêtre active**.
- **6** Cliquez sur **OK**.
- **7** Cliquez sur le bouton **Source de données**, puis sélectionnez **Carnet d'adresses**.
- **8** Sélectionnez un carnet d'adresses dans la zone de liste située à droite du bouton **Source de données**.
- **9** Cliquez sur le bouton **Fusionner**.
- **10** Cliquez sur le bouton **Insérer un champ**, puis sélectionnez les champs à insérer dans la zone de liste **Noms de champ**.

**11** Cliquez sur **Fusionner** pour générer les étiquettes.

Un nouveau document incluant une étiquette avec une adresse pour chaque contact est créé.

## **Utilisation de la protection par mot de passe pour les fichiers PDF**

Vous pouvez contrôler l'accès aux fichiers PDF en appliquant une protection par mot de passe d'ouverture, par mot de passe autorisant l'accès ou les deux. Un mot de passe d'ouverture permet de protéger un fichier en empêchant d'autres personnes de l'ouvrir. Un mot de passe autorisant l'accès permet à une personne d'ouvrir le fichier, en lui autorisant ou refusant l'accès à certaines tâches telles que l'impression ou la modification. L'application d'un mot de passe d'ouverture uniquement permet au destinataire d'ouvrir et de modifier le document PDF. L'application d'un mot de passe autorisant l'accès à un fichier vous permet de contrôler les actions autorisées sur ce fichier.

Pour une protection optimale du fichier PDF, appliquez les deux types de mots de passe à la fois. Dans ce cas, la personne recevant le fichier peut utiliser l'un ou l'autre mot de passe pour ouvrir le fichier et le visualiser dans Adobe Acrobat ou Adobe Reader. Toutefois, si vous souhaitez autoriser une personne à modifier le document dans Adobe Acrobat ou à imprimer le document dans Adobe Acrobat ou Adobe Reader, cette personne doit utiliser le mot de passe autorisant l'accès.

En outre, vous devez permettre à cette personne d'effectuer ces opérations.

**Ajout d'un mot de passe d'ouverture à un fichier PDF**

- **1** Cliquez sur **Fichier** ` **Publier au format PDF**.
- **2** Cliquez sur **Paramètres**.

La boîte de dialogue **Paramètres de publication au format PDF** s'affiche.

- **3** Cliquez sur l'onglet **Sécurité**.
- **4** Activez la case à cocher **Mot de passe d'ouverture**.
- **5** Saisissez un mot de passe dans la zone de texte **Mot de passe d'ouverture**.

### **Ajout d'un mot de passe autorisant l'accès à un fichier PDF**

- **1** Cliquez sur **Fichier** ` **Publier au format PDF**.
- **2** Cliquez sur **Paramètres**.

La boîte de dialogue **Paramètres de publication au format PDF** s'affiche.

- **3** Cliquez sur l'onglet **Sécurité**.
- **4** Activez la case à cocher **Mot de passe autorisant l'accès**.
- **5** Saisissez un mot de passe dans la zone de texte **Mot de passe autorisant l'accès**.
- **6** Effectuez une ou plusieurs tâches parmi celles répertoriées dans le tableau ci-dessous.

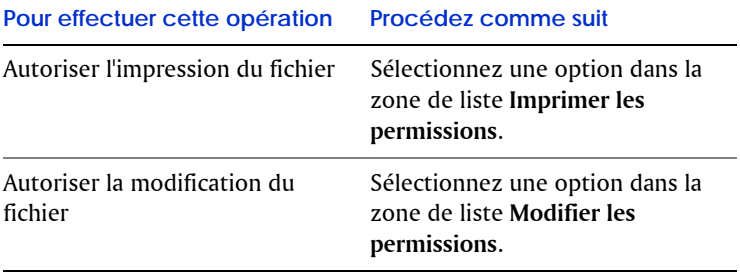

#### **Pour effectuer cette opération Procédez comme suit**

Autoriser la copie du contenu (texte et images, par exemple) Sélectionnez la case à cocher **Activer la copie de textes, d'images et autres contenus**.

# **Exclusion des métadonnées lors de l'enregistrement de documents**

Les documents que vous enregistrez avec WordPerfect peuvent contenir des informations que vous ne voulez pas que d'autres personnes voient. Il est par exemple possible d'inclure le nom de votre ordinateur ou un sommaire du document dans le fichier. Ces informations sont appelées métadonnées. Ce sont des données utilisées pour identifier, décrire et rechercher des ressources électroniques sur un réseau. Les métadonnées servent à enrichir l'édition, l'affichage, le classement et la récupération de documents électroniques. Il est important que ces informations soient stockées dans le document original, mais vous pouvez enregistrer une version du document qui exclut les métadonnées, ce qui vous permet de partager le document avec d'autres personnes.

#### **Exclusion des métadonnées lors de l'enregistrement d'un document**

- **1** Dans WordPerfect, cliquez sur **Fichier** ` **Enregistrer sans métadonnées**.
- **2** Cochez la case **Garder ouvert le document d'origine**. Si la case à cocher **Garder ouvert le document d'origine** n'est pas activée, le document d'origine est fermé et la version sans métadonnées reste ouverte.
- **3** Dans la boîte de dialogue **Enregistrer sans métadonnées**, sélectionnez le lecteur et le dossier d'enregistrement du document. Par défaut, mtd est ajouté au nom de fichier pour indiquer que le fichier ne contient pas de métadonnées.
- **4** Dans la zone **Sélectionner les métadonnées à supprimer**, cochez l'une des cases suivantes :
	- **Commentaires**
	- **Texte masqué**
	- **Annotations**
	- **Historique Annuler/Rétablir**
	- **Données sommaire de document**
	- **En-têtes**
	- **Pieds de page**
	- **Hyperliens**
	- **Informations sur les objets OLE**
	- **Bordereau de routage**
- **5** Cliquez sur le bouton **Enregistrer**.

Copyright © 2008 Corel Corporation. Tous droits réservés.

Guide d'utilisation Corel® WordPerfect® Office X4

Protégé par les brevets américains 5233685; 5251292; 6225996; 6317758; 6731309 ; brevets en instance.

Les caractéristiques techniques des produits, les tarifs, les emballages, l'assistance et les informations techniques (« caractéristiques techniques ») font uniquement référence à la version de détail en anglais. Les spécifications des autres versions (y compris celles rédigées dans d'autres langues) peuvent varier.

LES INFORMATIONS SONT FOURNIES PAR COREL « EN L'ÉTAT », SANS AUTRES GARANTIES NI CONDITIONS, EXPRESSES OU IMPLICITES, Y COMPRIS, MAIS SANS S'Y LIMITER, LES GARANTIES RELATIVES À SA BONNE QUALITÉ MARCHANDE OU SATISFAISANTE OU SON ADAPTATION À UN OBJET PARTICULIER, OU CELLES RÉSULTANT DE LA LOI, D'UN RÈGLEMENT, DES USAGES DU COMMERCE, DU COURS HABITUEL DES TRANSACTIONS OU AUTRES. VOUS ASSUMEZ L'ENTIÈRE RESPONSABILITÉ QUANT AUX RÉSULTATS DES INFORMATIONS FOURNIES OU DE LEUR UTILISATION. COREL NE POURRA ÊTRE TENU POUR RESPONSABLE, ENVERS VOUS, TOUTE AUTRE PERSONNE OU ENTITÉ, DE TOUT DOMMAGE OU PRÉJUDICE INDIRECT, ACCESSOIRE, PARTICULIER OU PUNITIF, Y COMPRIS, NOTAMMENT, LES DOMMAGES POUR PERTE DE BÉNÉFICES, PERTE OU DÉGÂT DE DONNÉES OU TOUTE AUTRE PERTE D'ORDRE COMMERCIAL OU ÉCONOMIQUE, MÊME SI COREL A ÉTÉ AVISÉ DE LA POSSIBILITÉ DE TELS DOMMAGES OU QUE CES DOMMAGES SONT PRÉVISIBLES. DE PLUS, COREL N'EST RESPONSABLE DES RECOURS ENGAGÉS PAR DES TIERS. LA RESPONSABILITÉ MAXIMUM DE COREL ENVERS VOUS NE POURRA DE TOUTES FAÇONS EXCÉDER LE MONTANT QUE VOUS AVEZ PAYÉ POUR LES MATÉRIELS. CERTAINS ÉTATS/PAYS NE PERMETTENT PAS L'EXCLUSION DES DOMMAGES ACCESSOIRES OU PUNITIFS ; IL EST DONC POSSIBLE QUE LES LIMITATIONS SUSMENTIONNÉES NE S'APPLIQUENT PAS À VOUS.

Corel, le logo Corel, WordPerfect, Presentations, Quattro Pro, Clipbook, Corel DESIGNER, CorelDRAW, CorelMEMO, Corel Store, Corel Support Services, CorelTUTOR, Corel Visual Intelligence, iGrafx, Internet Publisher, Lightning, Paint Shop Pro, Painter, PerfectExpert, PerfectScript, Presentations Graphics, QuickTask, Scrapbook, TextArt, WinDVD et WinZip sont des marques commerciales ou des marques déposées de Corel Corporation et/ou de ses filiales au Canada, aux États-Unis et/ou dans d'autres pays.

Adobe, Acrobat et Reader sont des marques déposées d'Adobe Systems Incorporated aux États-Unis et/ou dans d'autres pays. Excel, Microsoft, PowerPoint, Windows et Windows Vista sont des marques déposées ou des marques commerciales de Microsoft Corporation aux États-Unis et/ou dans d'autres pays. Grammatik est une marque déposée de Novell, Inc. Tous les autres noms de produits, de polices et de sociétés, ainsi que les logos, peuvent être des marques commerciales ou des marques déposées de leur détenteur respectif.